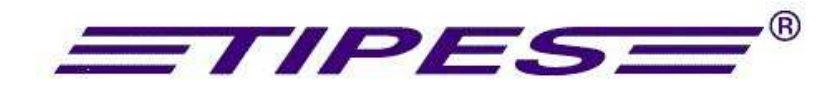

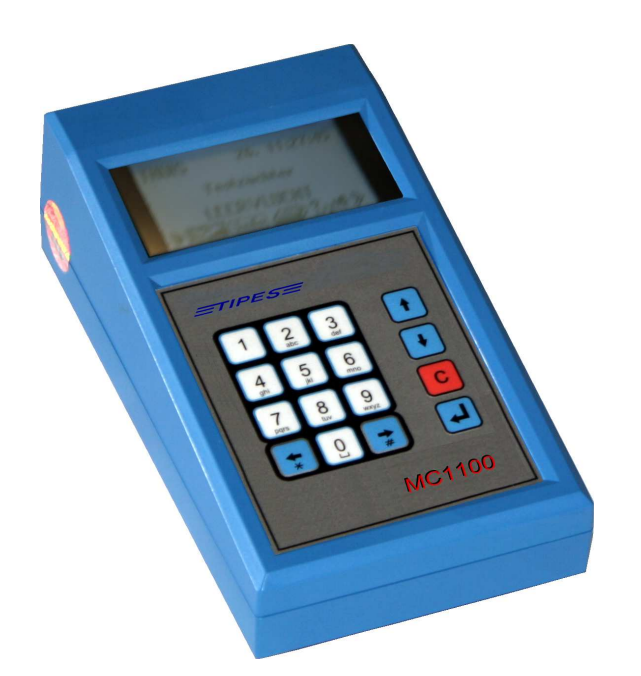

# *MC 1100* **Bedienungsanleitung**

Herzlichen Glückwunsch! TIPES® ist ein modernes elektronisches Konstatiersystem, das eine schnelle und zuverlässige Konstatierung der Tauben gewährleistet. Bitte lesen sie vor der erstmaligen Inbetriebnahme diese Bedienungsanleitung. Sie wird Ihnen helfen,

die Abläufe rund um TIPES<sup>®</sup> zu organisieren.

Diese Bedienungsanleitung beschreibt die Funktionen mit der MC1100 Züchteruhr.

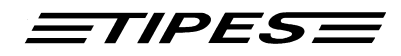

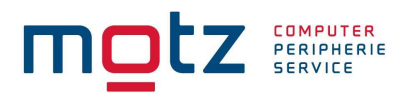

## **Inhaltsverzeichnis**

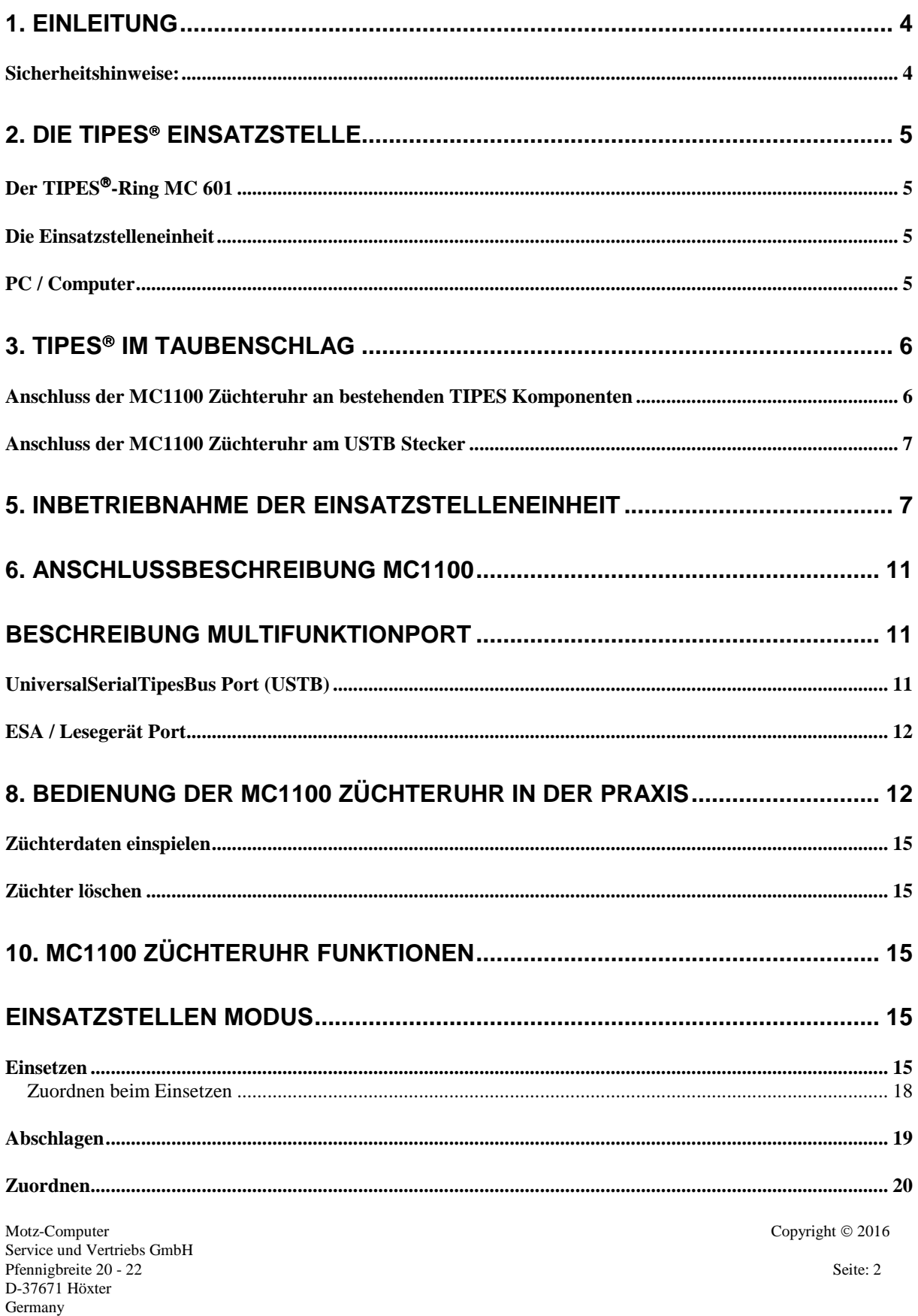

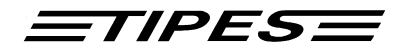

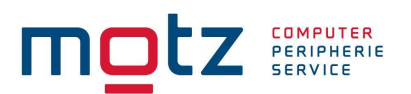

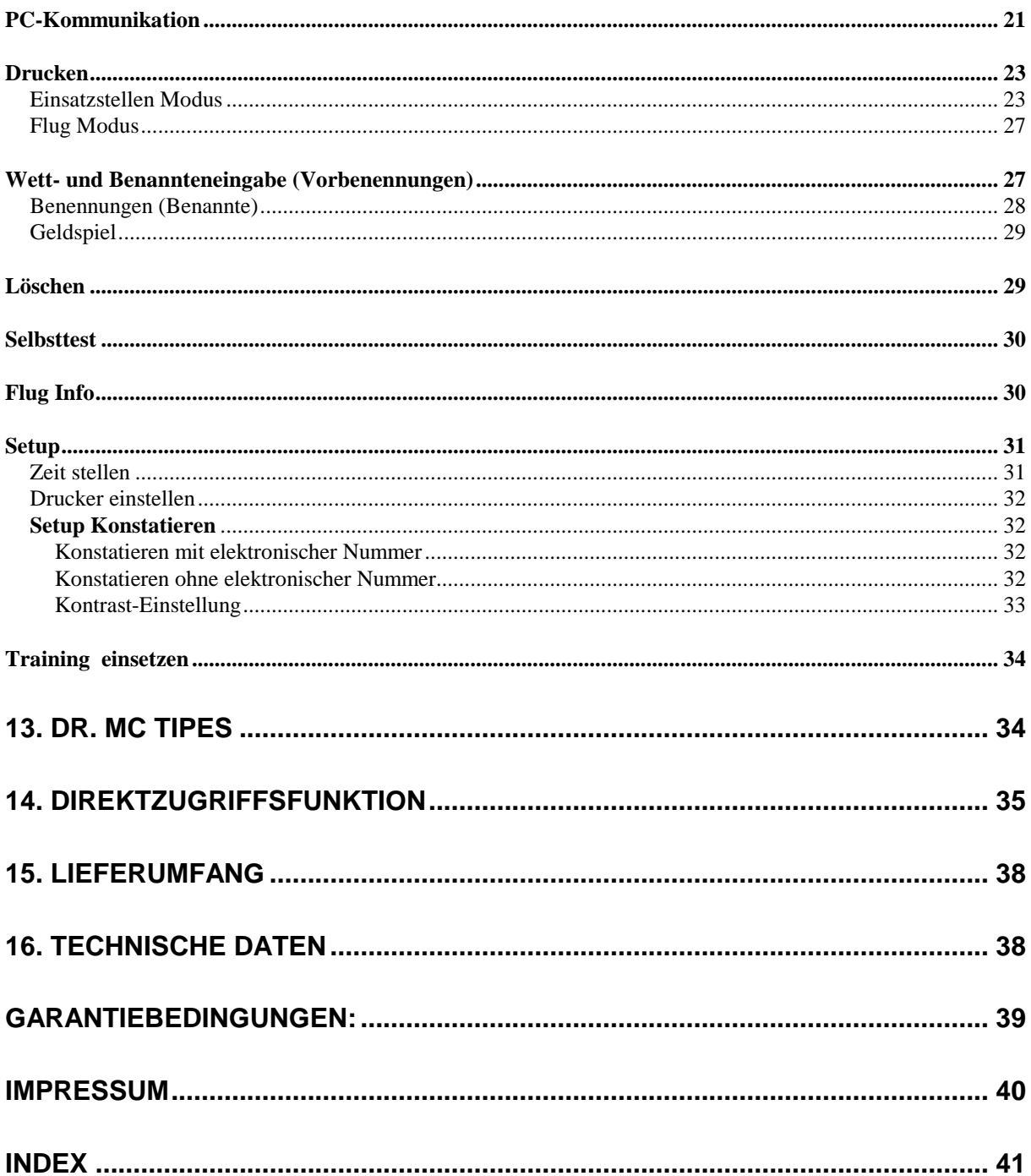

Seite: 3

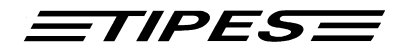

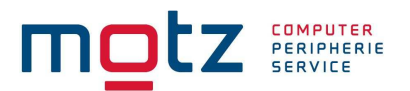

## **1. Einleitung**

TIPES<sup>®</sup> MC1100 basiert auf modernster Funk- und Computertechnik und bietet Ihnen und Ihrer Reisevereinigung eine Vielzahl an Vorteilen: Ausdruck des Uhrenstreifens/der Einsatzliste auf einem seriellen Drucker via Einsatzstellenantenne oder Lesegerät Anschlußmöglichkeit für Netz und Akku Datentransfer zu einem Personal Computer zur Auswertung und Archivierung Optische und akustische Anzeige der korrekten Registrierung Auflaßortauswahl (50 frei programmierbare Auflaßorte) Programmierung von Züchterkoordinaten Vorteile für den Züchter: 100 % TIPES kompatibel Registrierung von bis zu 500 Tauben Neuer serieller Hochgeschwindigkeitsantennenanschluss (USTB) - Automatische Erkennung und Identifizierung aller am USTB angeschlossenen Antennen Bis zu 4 Antennen am USTB-Bus anschließbar Umfangreiche Benennungs- und Eingabehilfen Durchkonstatierfunktion über Zusatzmodul möglich

#### **Sicherheitshinweise:**

Der Hersteller kann nicht für Schäden haftbar gemacht werden, die durch unsachgemäße oder nicht dieser Bedienungsanleitung entsprechende Handhabung entstanden sind.

Prüfen Sie bitte zuerst, ob Ihre Netzspannung mit der auf dem Typenschild des verwendeten Netzteils bzw. Lesegerätes angegebenen Versorgungsspannung übereinstimmt.

TIPES - Komponenten enthalten keine Teile, die durch den Benutzer repariert werden können. Jeder Versuch, diese Komponenten zu öffnen, wird durch die Beschädigung der Siegel kenntlich gemacht. Alle TIPES<sup>®</sup> - Komponenten dürfen nur vom autorisierten TIPES<sup>®</sup> - Kundendienst geöffnet werden.

#### **Um das Basissystem vollständig auszuschalten, müssen Sie den Netzstecker und/oder den Akkustecker abziehen.**

Schützen sie Ihre TIPES<sup>®</sup>-Komponenten und alle Steckverbindungen vor Nässe und Feuchtigkeit. TIPES-Antennen sind spritzwassergeschützt; bitte achten sie jedoch beim Einbau darauf, dass Regenwasser einwandfrei ablaufen kann, so dass die Antennen keinesfalls in einer Pfütze stehen. Stellen sie die Einsatzstelleneinheit bzw. das Lesegerät nicht in der Nähe von Wärmequellen wie z.B. Heizlüftern auf.

Das TIPES<sup>®</sup> Basissystem (ausgenommen Antennen) darf nur an einem trockenen Ort in Betrieb genommen werden. Nehmen sie TIPES<sup>®</sup> nicht direkt in Betrieb, nachdem sie Geräte von einem kühlen in einen warmen Raum gebracht haben. Warten sie in diesem Fall mit dem Einschalten ca. 30 Minuten.

Jede Modifikation des TIPES®-Systems oder einer Komponente bedarf einer schriftlichen Erlaubnis des Herstellers. Unerlaubte Veränderungen führen zum Erlöschen der Betriebserlaubnis.

Motz-Computer Copyright  $\odot$  2016 Der Akku sollte nicht geladen werden, wenn er am TIPES Basissystem angeschlossen ist.

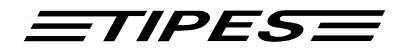

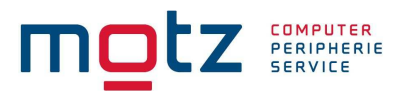

## **2. Die TIPES Einsatzstelle**

Lassen sie uns nun näher auf die Einsatzstelle eingehen. Ein kurzer Überblick über die wichtigsten TIPES-Komponenten wird Ihnen helfen, die Einsatzmöglichkeiten und den Gebrauch Ihrer Einsatzstelleneinheit leichter zu verstehen.

#### **Der TIPES<sup>®</sup>-Ring MC 601**

Zusätzlich zum traditionellen Verbandsring muss jede Taube, die mit dem TIPES-System konstatiert werden soll, einen elektronischen TIPES®-Ring tragen. Dieser in Maßen und Gewichten dem Verbandsring vergleichbare Ring trägt einen Chip, der seine elektronische Nummer an die Antenne weitergibt. Diese elektronische Nummer erlaubt es dem TIPES<sup>®</sup>-System, jede Taube, die über die Antenne einspringt, eindeutig zu identifizieren. Der Hersteller garantiert hierbei, dass jeder elektronische Ring weltweit eine einmalige Nummer hat.

Zusätzlich enthält der TIPES<sup>®</sup>-Ring eine Sicherheits-Zufallszahl. Vor jedem Preisflug, wenn die Taube über die Einsatzstelleneinheit eingesetzt wird, erzeugt der Ring eine neue Zufallszahl, die im MC1100 gespeichert wird. Bei der Ankunft der Taube im Schlag des Züchters wird diese Zufallszahl im MC1100 kontrolliert. Stimmt die im MC1100 gespeicherte Zufallszahl nicht mit der im Ring überein, erscheint eine entsprechende Kennzeichnung ("V") im Uhrenstreifen.

#### **Die Einsatzstelleneinheit**

Die Einsatzstelleneinheit wurde entwickelt, um das Zuordnen und Einsetzen zu erleichtern. Die Zuordnung wird benötigt, um eine Zuordnungstabelle zu erstellen, in der die elektronische Ringnummer und die Verbandsringnummer einander zugeordnet werden. Ein handelsüblicher, IBMkompatibler PC muss mit der Einsatzstelleneinheit verbunden werden, so dass die Zuordnungstabelle im PC erzeugt werden kann. Nach dem Zuordnen wird die Zuordnungstabelle über die Einsatzstelleneinheit im MC1100 gespeichert.

Vor jedem Preisflug müssen die Tauben mit der Einsatzstelleneinheit während des Einsetzens registriert und im angeschlossenen MC1100 gespeichert werden, so dass das MC1100 "weiß", welche Tauben eingesetzt sind.

#### **PC / Computer**

Der PC verwaltet die Basisdaten der Tauben und speichert die Preisflugdaten für spätere Verwendungen. Die TIPES<sup>®</sup>-Verwaltungssoftware (WinElTaV) übernimmt hierbei die Verwaltung aller Daten.

Copyright © 2016

Seite: 5

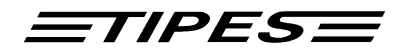

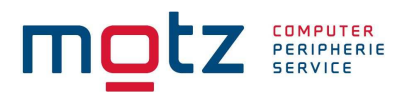

## **3. TIPES im Taubenschlag**

**Anschluss der MC1100 Züchteruhr an bestehenden TIPES Komponenten** 

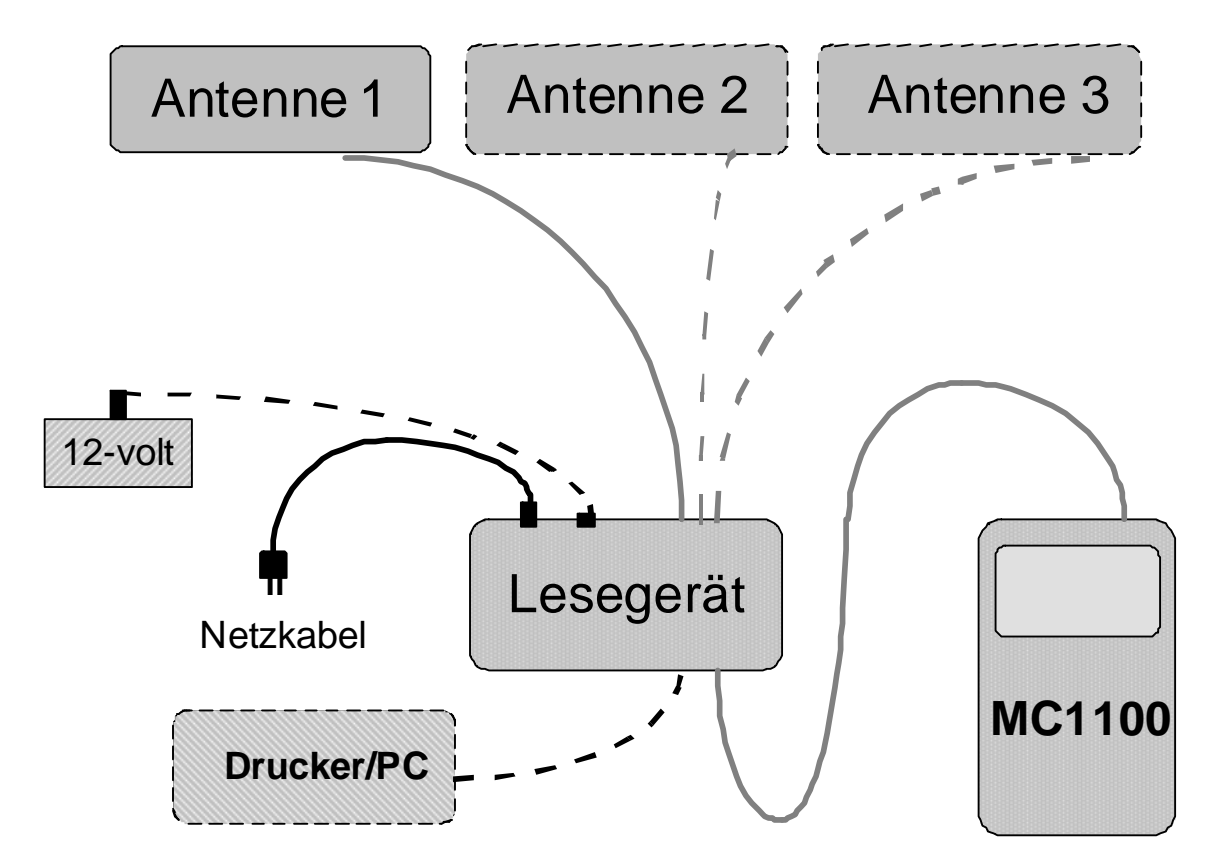

Anschluss-Schema

Wenn die MC1100 Züchteruhr am Lesegerät angeschlossen und eingeschaltet ist, wird dies durch Aufleuchten der roten Kontrolleuchte am Lesegerät angezeigt. Bei Anschluss eines Akkus leuchtet zusätzlich die gelbe Kontrollampe am Lesegerät.

Das Lesegerät schaltet bei Stromunterbrechung automatisch auf Akku-Betrieb um und erlaubt somit unterbrechungsfreies Konstatieren, wenn ein Akku angeschlossen ist.

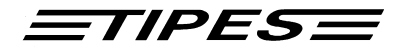

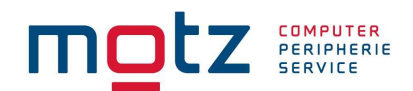

#### **Anschluss der MC1100 Züchteruhr am USTB Stecker**

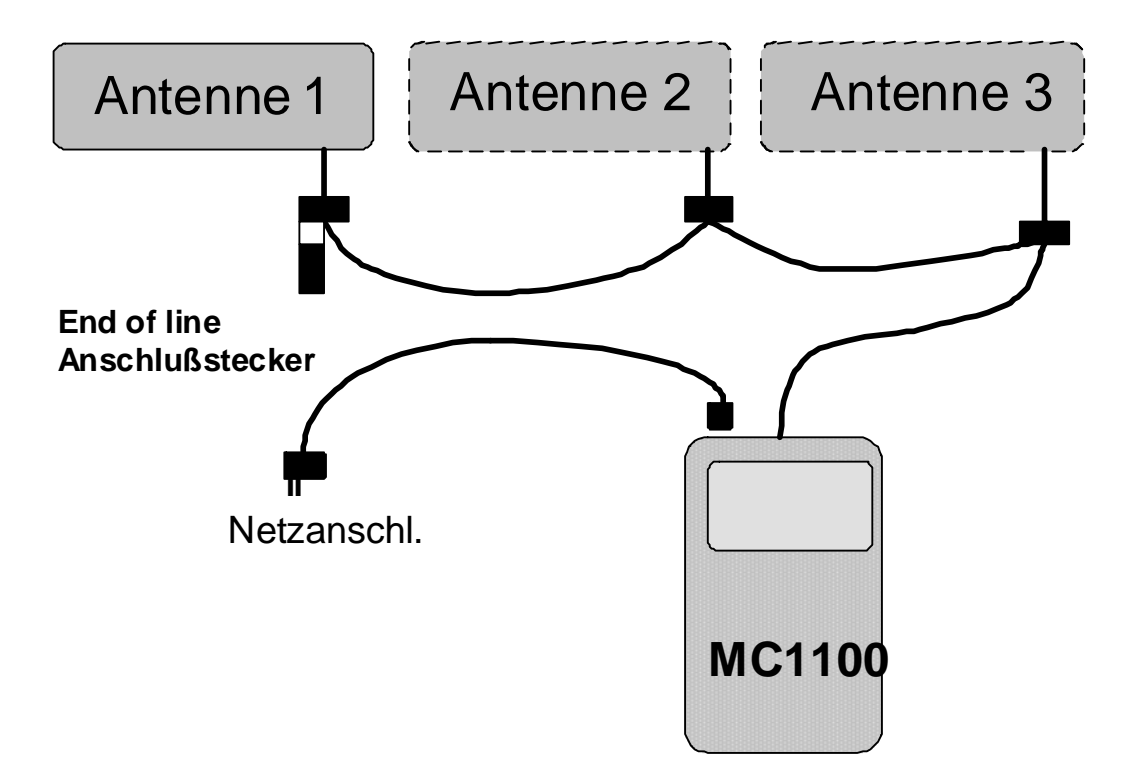

## **5. Inbetriebnahme der Einsatzstelleneinheit**

Wählen sie unter Beachtung der Hinweise in Kapitel 1 der Bedienungsanleitung für die Einsatzstelleneinheit einen passenden Platz für die Einsatzstelleneinheit aus.

#### **Bitte beachten sie, dass sich 20 cm unterhalb der Einsatzstelleneinheit kein Metall befinden darf und das die Einsatzstelleneinheit nicht neben einem Computermonitor steht, da dies sonst negativen Einfluss auf das Schreib- /Lese-verhalten der Einsatzstelleneinheit haben kann.**

Wenn sie einen 12 V Akku oder eine Batterie anschließen möchten, verbinden sie bitte das schwarze Kabel, das einem TIPES®-Basissystem oder dem Akku-Set beiliegt, mit dem passenden Anschluss auf der Rückseite der Einsatzstelleneinheit.

Wenn sie das mitgelieferte 12 V Netzteil verwenden möchten, so schließen sie dieses bitte an 220 Volt Netzspannung an. Den 12 V Ausgangsstecker des Netzteiles stecken sie dann bitte in die passende Buchse auf der Rückseite der Einsatzstelleneinheit.

Die TIPES<sup>®</sup>-Einsatzstelleneinheit schaltet sich umgehend nach dem Anschließen der 12-Volt-Versorgungsspannung ein; die beiden Lampen leuchten dabei kurz auf.

Copyright © 2016

Motz-Computer Service und Vertriebs GmbH Pfennigbreite 20 – 22 D-37671 Höxter Germany

Seite: 7

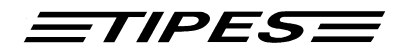

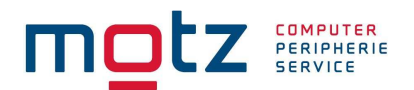

#### **Wenn sie einen 12 V Akku und das Netzteil gleichzeitig verwenden, so wird TIPES über den Netzstrom versorgt und schaltet automatisch auf den Akku um, wenn die Netzspannung ausfällt.**

Für das Zuordnen oder das Überspielen der Preisflugdaten in einen PC, müssen sie einen PC an die Einsatzstelleneinheit anschließen. Verbinden sie dazu eine serielle RS 232 Schnittstelle (COM1 oder COM2) des PC über das PC-Verbindungskabel mit der PC-Anschlußbuchse auf der Rückseite der Einsatzstelleneinheit (gekennzeichnet durch ein PC-Symbol).

Um Einsatzlisten oder Uhrenstreifen ausdrucken zu können, müssen sie die Einsatzstelleneinheit mit einem seriellen Drucker (RS 232) verbinden. Verbinden sie den Drucker über das Druckerkabel mit der Drucker-Anschlußbuchse auf der Rückseite der Einsatzstelleneinheit (gekennzeichnet mit einem Druckersymbol). Zum Drucken der Einsatzliste und des Uhrenstreifens muss immer die Einsatzstelleneinheit mit einer angeschlossenen Funkuhr verwendet werden.

Zum Einsetzen der Tauben und Ausdrucken des Uhrenstreifens benötigen sie eine Funkuhr für die Einsatzstelle an der passenden Buchse der Einsatzstellenantenne (gekennzeichnet mit einem Uhrensymbol).

**Alle Stecker, außer dem 12V-Anschluß, besitzen Verriegelungsschrauben. Um sichere Verbindungen zu gewährleisten, drehen Sie bitte immer alle Verriegelungsschrauben fest. Dadurch werden die Kontakte vor Beschädigungen geschützt und ein sicherer Datenaustausch ist gewährleistet.** 

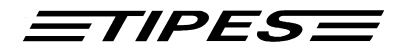

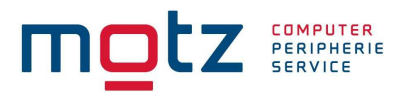

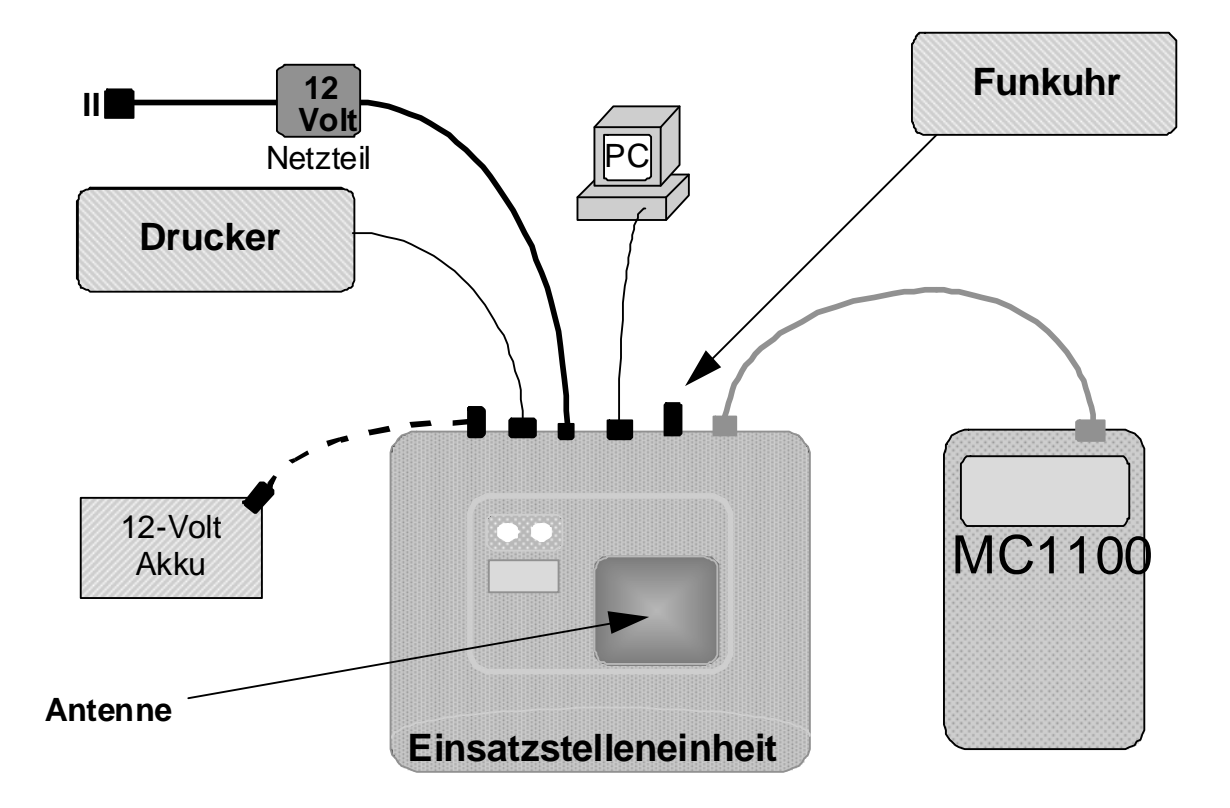

**Anschlußschema**

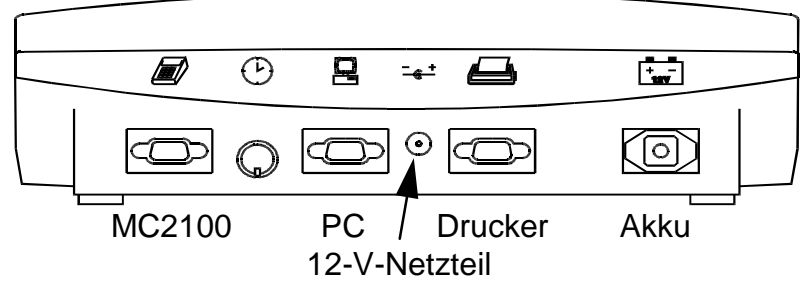

Bild: Rückansicht der Einsatzstelleneinheit

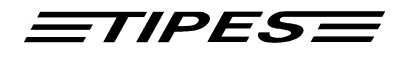

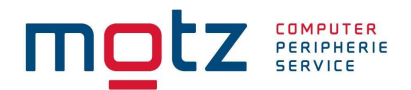

Wenn die Einsatzstelleneinheit an die Stromversorgung angeschlossen wird, zeigt das kurze gleichzeitige Aufleuchten der grünen und der roten Lampe an, dass der Selbsttest der Einsatzstelleneinheit durchgeführt wird.

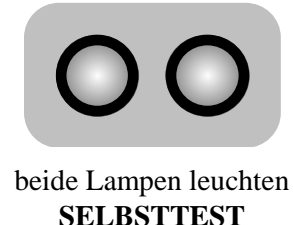

Wenn beide Lampen erloschen sind, ist die Einsatzstelleneinheit bereit.

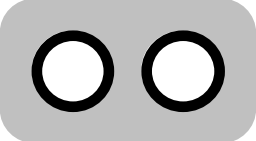

beide Lampen aus **BEREIT**

Wenn nach dem Selbsttest nur die grüne Lampe erlischt, dann hat der Selbsttest einen Fehler. Starten sie in diesem Fall den Selbsttest zur Bestätigung erneut, indem sie die Einsatzstelleneinheit kurzzeitig von der Versorgungsspannung trennen.

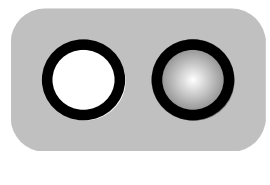

rote Lampe Leuchtet **FEHLER!** 

Wenden sie sich bitte an unsere Kundendienstpartner, wenn der Selbsttest auch beim zweiten Versuch einen Fehler anzeigt.

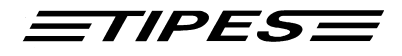

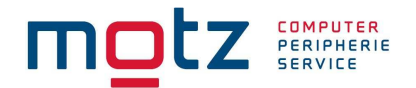

## **6. Anschlussbeschreibung MC1100**

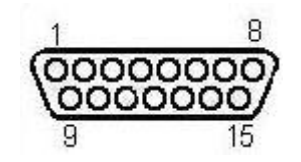

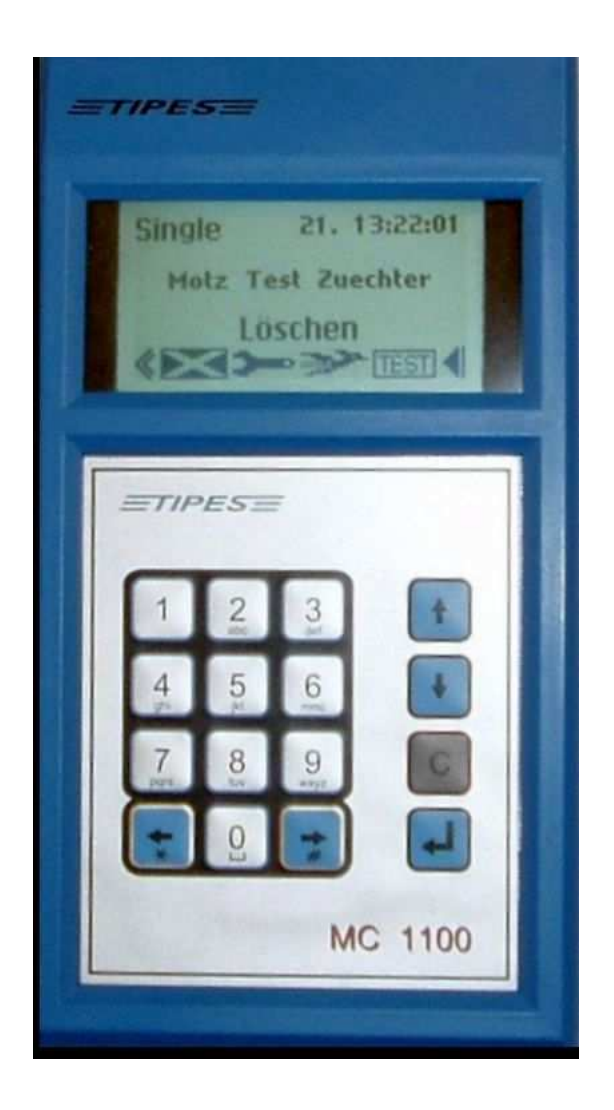

## **Beschreibung Multifunktionport**

## **UniversalSerialTipesBus Port (USTB)**

Copyright © 2016

Seite: 11

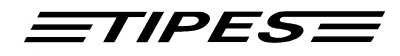

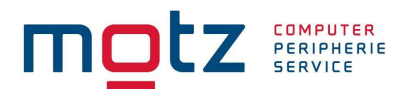

Der USTB Port ist der neue Universal-Seriell-Tipes-Bus vom TIPES MC1100. An diesem Bus werden die neuen Antennen angeschlossen (1-Feld-Antenne, 2-Feld-Antenne und 4-Feld-Antenne). Am Ende des USTB-Busses wird der Abschlusswiderstand aufgesteckt. Das MC1100 erkennt somit, wo die letzte Antenne angeschlossen ist und der Bus zu Ende ist. Die Leuchtdiode am Abschlusswiderstand zeigt an, ob der USTB-Bus mit genug Strom versorgt wird. Solange die rote Diode am Abschlusswiderstand leuchtet ist die Stromversorgung gegeben. Blinkt die rote Diode am Abschlusswiderstand, ist die Stromversorgung für die Antennen nicht mehr gewährleistet. Um die Stromversorgung wieder zu gewährleisten, benötigt man einen "T-Adapter". Der T-Adapter versorgt den Bus mit zusätzlichem Strom. Die Reichweite des Busses kann max. 1000 Meter betragen. Das MC1100-System unterstützt bis zu 4 Antennen via USTB Bus.

#### **ESA / Lesegerät Port**

Am ESA / Lesegerät Port kann man eine Einsatzstellenantenne oder ein Lesegerät anschließen. An das Lesegerät können sie wie gewohnt Ihre alten Antennen anschließen; auch in Verbindung mit einem SUPRA.

## **8. Bedienung der MC1100 Züchteruhr in der Praxis**

Dieses Kapitel beschreibt die drei Betriebsmodi und die Funktionen die in den Modi ausgeführt werden können. Falls sie mit dem System Probleme haben sollten, so dass sie die angewählte Funktion nicht mehr beenden können, drücken sie einfach die ,C'-Taste oder schalten das Gerät einfach aus.

Nach dem Einschalten der MC1100 Züchteruhr befinden sie sich im Hauptmenü. Von hier können sie je nach Betriebsmodi eine Anzahl von Funktionen auswählen. Sie können der MC1100 Züchteruhr auch zu jederzeit, egal in welchem Betriebsmodi und Funktion sie sich befinden, ausschalten. Ihre Daten bleiben gespeichert.

Die Betriebsmodi werden automatisch angewählt, entsprechend der angeschalteten TIPES System Komponenten, wie Einsatzstellenantenne, Lesegerät oder Antenne. Die MC1100 Züchteruhr arbeitet in 3 Betriebsmodi:

#### **1. EINSATZSTELLEN MODUS**

Dieser Modus wird automatisch eingeschaltet, wenn die MC1100 Züchteruhr an eine Einsatzstelleneinheit (ESA TEE400) angeschlossen ist. Hier können sie eine Reihe von Funktionen anwählen, wie Einsetzen, Zuordnen, Drucken oder PC-Kommunikation und weiteren für diesen Modi nützliche Funktionen.

#### **2. FLUG MODUS**

Dieser Modus wird automatisch eingeschaltet, wenn die MC1100 Züchteruhr an ein Züchterlesegerät oder an USTB-Züchterantennen angeschlossen ist. Hier können sie eine Reihe von Funktionen anwählen, wie Geldspiel und Benennung, PC-Kommunikation, Drucken, Löschen, Selbsttest, etc.

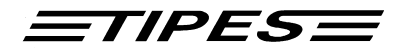

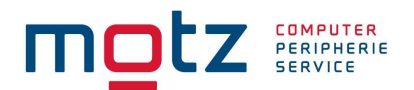

#### **Achtung: Das Konstatieren von Tauben ist keine spezielle Funktion und ist in diesem Modus immer aktiviert ohne das eine besondere Aktion vom Züchter erfolgen muss.**

Ihre MC1100 Züchteruhr ist bereits für das Durchkonstatieren vorbereitet. Um diese Funktion auch zu nutzen, müssen sie ihr Lesegerät ändern oder ihre MC1100 Züchteruhr Gerät mit einem Durchkonstatiermodul für USTB Antennen verbinden. Bitte kontaktieren sie dazu ihren TIPES Fachhändler in ihrer Nähe.

#### **3. SINGLE MODUS**

Dieser Modus wird automatisch eingeschaltet, wenn die MC1100 Züchteruhr nur an das im Lieferumfang enthaltene Steckernetzgerät angeschlossen ist. Hier können sie eine Reihe von Funktionen anwählen, wie Geldspiel und Benennung, PC-Kommunikation, Drucken, Löschen, Selbsttest, etc.

Um die Bedienung der MC1100 Züchteruhr einfach und übersichtlich zu gestalten werden sog. Icons, wie sie sie bereits aus der WINDOWS Oberfläche eines PCs kennen. Zu jedem Icon wird auch noch der zugehörige Menütext im Display angezeigt.

Jede Funktion (Einsetzen, Zuordnen, usw.) können sie auch über Direktzugriffsfunktionen, sog. Short Cuts, erreichen. Eine Übersicht und die Beschreibung der Funktionsweise finden sie im Kapitel "Direktzugriffsfunktion".

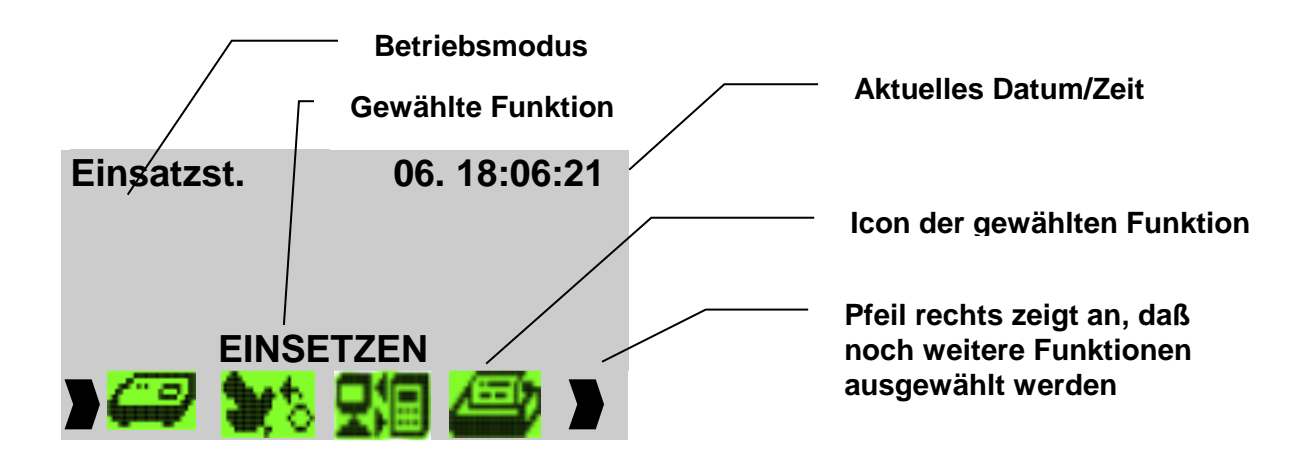

Eine Funktion im Menü wählen sie aus, indem sie die Tasten Pfeil rechts oder Pfeil links drücken und mit der Bestätigungstaste (↵) anwählen. Jedes Menü bietet ihnen eine Vielzahl von Funktionen die in den folgenden Kapiteln im Detail beschrieben werden.

Die nächsten Kapitel sollen ihnen zeigen wie sie mit der TIPES MC1100 Züchteruhr vor, während und nach einem Wettflug arbeiten. Sollten sie in irgendeinem Kapitel nicht mehr wissen wie sie an

Copyright © 2016

Seite: 13

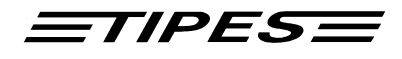

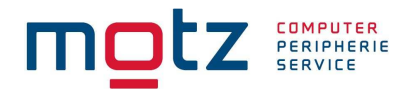

den Anfang kommen, so schalten sie die MC1100 Züchteruhr einfach aus und wieder an. Sie befinden sich dann wieder im Hauptmenü des entsprechenden Modi und sie können die Funktion wieder erneut starten.

Bevor die MC1100 Züchteruhr sich aber in das Hauptmenüfenster begibt, werden ihnen das Power-On- und das Konfigurationsfenster angezeigt. Bitte beachten sie bei jedem Einschalten der MC1100 Züchteruhr das Konfigurationsfenster, das ihnen darüber Auskunft gibt, welche TIPES Komponenten angeschlossen sind. Es ist sehr wichtig, da sie hier Informationen über den Zustand der angeschlossenen Geräte bekommen und dadurch Defekte bereits jetzt erkennen können. Die Zeit der Anzeige der beiden Fenster können sie durch Drücken der Taste, C' verkürzen.

Die angeschlossenen Geräte werden durch Symbole (Bilder) im Konfigurationsfenster angezeigt.

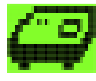

Einsatzstellenantenne

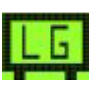

Lesegerät angeschlossen

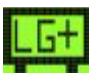

Lesegerät Plus angeschlossen

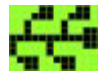

USTB-Antennen angeschlossen – Zusätzlich wird ihnen in der linken oberen Ecke des Symbols die Anzahl der erkannten USTB-Antennen angezeigt.

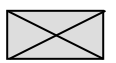

Kein Gerät angeschlossen

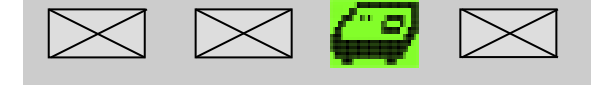

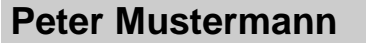

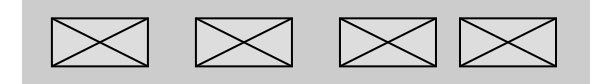

Motz-Computer Copyright 
© 2016 Service und Vertriebs GmbH Pfennigbreite 20 - 22 Seite: 14 D-37671 Höxter Germany

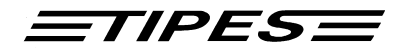

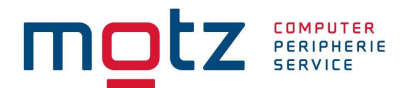

#### **Züchterdaten einspielen**

Um neue Züchterdaten einzuspielen gehen sie auf PC-Kommunikation. Danach spielen sie mit der Verwaltungssoftware einen neuen Züchter ein. Bitte zuerst die Züchterdaten einspielen und danach die Zuordnungstabelle.

#### **Züchter löschen**

Wählen sie im Konfigurationsmenü den Züchter aus, und betätigen sie die Taste "0". Sie werden jetzt aufgefordert, die Geheimzahl einzugeben (siehe Geheimzahl). Nach der Eingabe der Geheimzahl wird der Züchter und die Zuordnungstabelle gelöscht.

## **10. MC1100 Züchteruhr Funktionen**

Die folgenden Kapitel geben eine Einführung in die Funktionen der TIPES MC1100 Züchteruhr, ob und wie diese in den einzelnen Betriebsmodis Anwendung finden.

## **Einsatzstellen Modus**

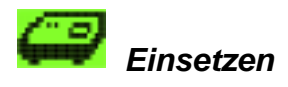

#### **Nur verfügbar im Modus Einsatzstelle**

In diesem Menüpunkt werden die Tauben für den Flug eingesetzt. Dieses funktioniert nur, wenn eine ESA (Einsatzstelleneinheit) angeschlossen ist. Verbinden sie das MC1100 mit der eingeschalteten Einsatzstelleneinheit. Im Konfigurationsfenster können sie nun sehen, welche TIPES Komponente angeschlossen ist (ESA TEE400). Wenn sie nun die Funktion Einsetzen anwählen, wird zuerst das MC1100 mit der aktuellen Uhrzeit gestellt. Bitte stellen sie sicher, dass die ESA mit einer Funkuhr für die Einsatzstelle verbunden ist und das in die Funkuhr eine funktionierende Batterie eingebaut ist. Danach können sie die Funkuhr wieder abziehen, da alle nachfolgenden MC1100 Züchteruhren nun aus der eingebauten ESA-Uhr gestellt werden. Diese gestellte Zeit in der ESA ist nun für 24 Stunden gültig. Danach müssen sie die gleiche Prozedur wieder durchführen. Das hat den Vorteil, dass sie für mehrere ESAs in ihrer Einsatzstelle nur eine Einsatzstellenfunkuhr benötigen.

Wenn keine Funkuhr an der ESA angeschlossen ist, und die Zeit in der ESA nicht mehr gültig ist, leuchtet die rote Lampe. Schalten sie die ESA aus und verbinden sie diese mit der Funkuhr. Schalten sie nun die ESA wieder ein und beginnen sie erneut mit dem Einsatzgeschäft.

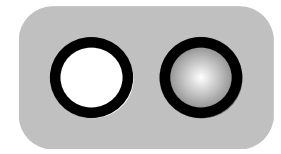

rote Lampe Leuchtet

Motz-Computer Service und Vertriebs GmbH Pfennigbreite 20 – 22 D-37671 Höxter Germany

Copyright © 2016

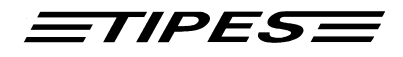

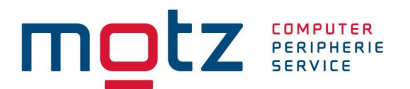

Ist die Uhr gestellt, gelangen sie in die Auswahl der Auflassorte. Sind keine Auflassorte vorhanden, müssen sie zuerst die Auflassorte von der Verwaltungssoftware in das Gerät spielen (siehe PC-Kommunikation). Das Gleiche gilt auch für die Züchterdaten und die Taubendaten (Zuordnungstabelle).

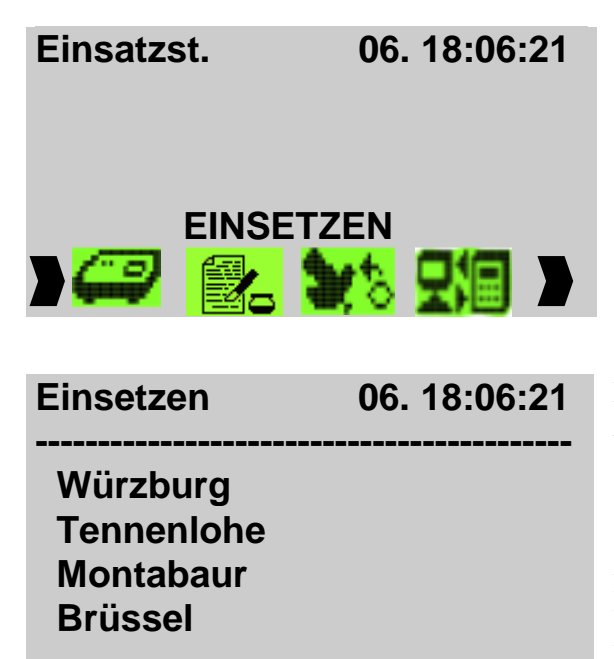

Wählen sie die Funktion mit den Pfeil rechts und links aus und drücken sie die Bestätigungs-Taste (↵).

Nachdem die Zeit erfolgreich in der MC1100 Züchteruhr gestellt wurde, können sie nun den gewünschten Auflassort aus der Liste auswählen. Bitte bewegen sie dazu den Selektionsbalken auf den gewünschten Auflassort und drücken sie die Bestätigungstaste  $(4)$ . Es sind maximal 50 Auflassorte zur Auswahl möglich.

Vom Hersteller sind bereits vordefinierte Auflassorte programmiert (1-1, 1-2, 1-3, ...). Falls sie ihre eigenen Auflassorte eintragen möchten, lesen sie im Handbuch der PC-Verwaltungs-Software WINELTAV® nach.

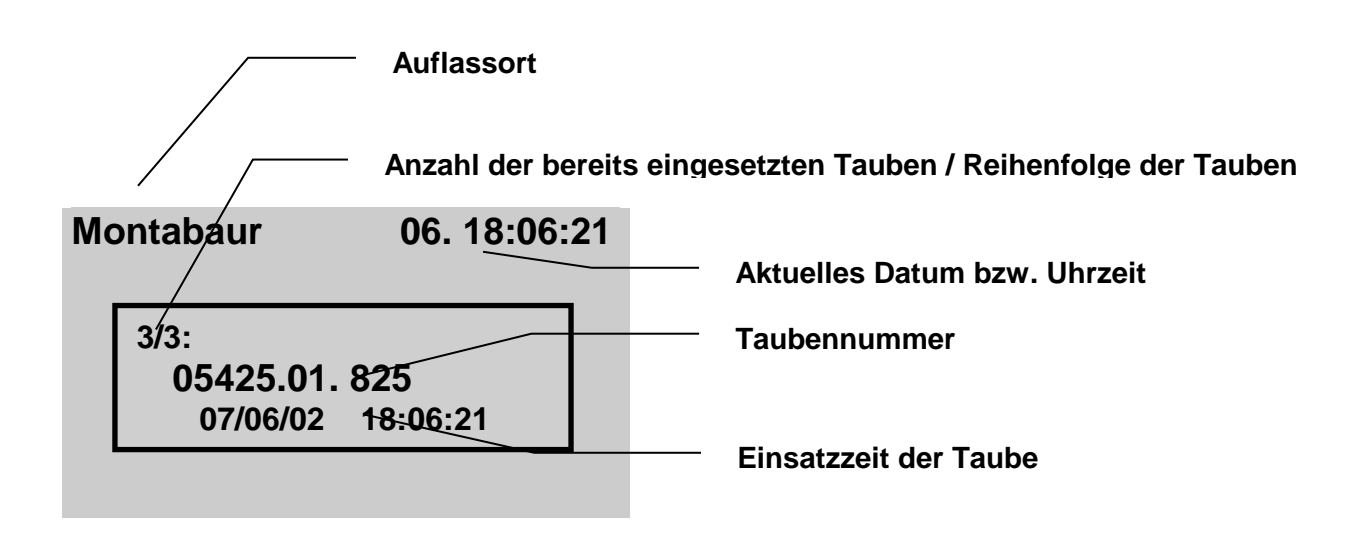

Wenn sie den Auflassort ausgewählt haben, können sie jetzt die Tauben einsetzen, in dem sie die Tauben nacheinander über die Einsatzstellenantenne halten. In der Displayanzeige vom MC1100

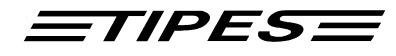

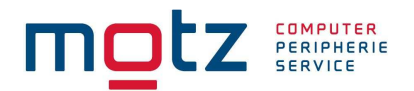

werden die Taube und die Einsatzzeit angezeigt. Im unteren Bereich sehen sie die Anzahl der eingesetzten Tauben. Der Auflassortname wird im oberen Teil vom Display eingeblendet.

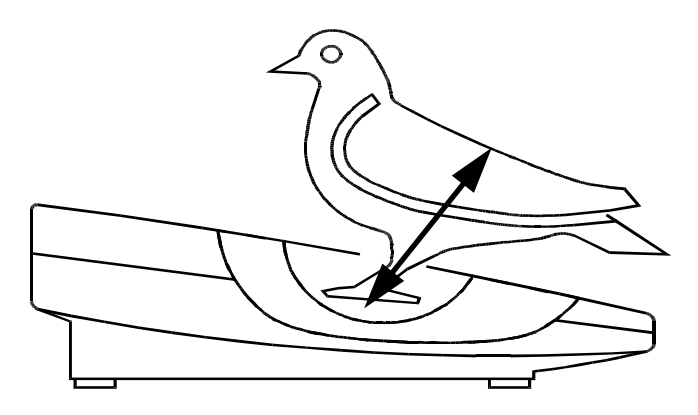

Bild: Registrieren mit der Einsatzstelleneinheit

Die grüne Lampe leuchtet auf, wenn ein Ring korrekt gelesen wurde.

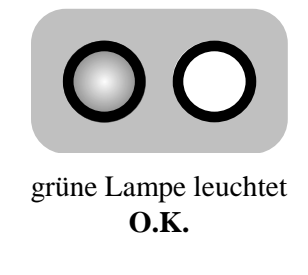

Die rote Lampe leuchtet auf, wenn der elektronische Ringe nicht richtig gelesen wurde. In diesem Fall nehmen sie das Taubenbein mit dem elektronischen Ring aus der Vertiefung und versuchen sie es noch einmal. Sollte auch dieser Versuch nicht erfolgreich sein, prüfen sie bitte zunächst, ob es sich nicht um einen Defekt ihrer Einsatzstellenantenne handelt, indem sie das Einsetzen mit einer anderen Taube probieren.

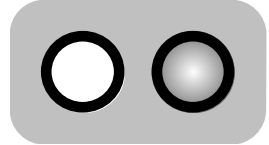

rote Lampe leuchtet **FEHLER** 

> Motz-Computer Service und Vertriebs GmbH Pfennigbreite 20 – 22 D-37671 Höxter Germany

Copyright © 2016

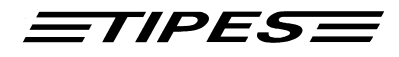

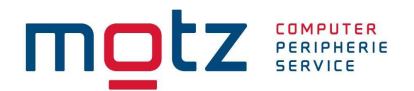

Handelt es sich um einen defekten elektronischen Ring, so können sie diesen sofort während des Einsetzens zuordnen. Die dazu notwendigen Schritte sind im Folgenden beschrieben.

Wenn der Einsatzvorgang abgeschlossen ist verlassen Sie bitte mit der Taste ..C<sup>"</sup> das **Einsatzmenü, bevor sie das Gerät von der Einsatzstellenantenne trennen.** 

#### Zuordnen beim Einsetzen

Ihre MC1100 Züchteruhr erkennt sofort, ob der gelesene elektronische Ring in ihrer Zuordnungstabelle vorhanden ist. Falls nicht wird automatisch die Funktion zum Zuordnen des Ringes aufgerufen. Diese geschieht ohne Anschluss eines PCs an die Einsatzstellenantenne.

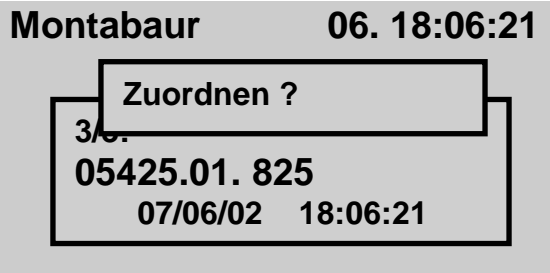

Falls sie den elektronischen Ring einer ihrer Tauben zuordnen möchten dann drücken sie einfach die Bestätigungstaste (↵) und sie gelangen in das Taubenauswahlmenü. Falls nicht drücken sie die Abbruchtaste (**C**)

Eine Taube auszuwählen erfolgt auf 2 Arten:

- 1. Bewegen sie den Selektionsbalken mit Hilfe der Pfeil hoch und runter auf die Taube die sie wählen möchten. Zur Auswahl drücken sie die Bestätigungstaste (↵).
- 2. Anwahl der Taube über die integrierte Suchfunktion der MC1100 Züchteruhr. Dazu drücken sie die Pfeiltaste rechts  $(\Rightarrow)$ .

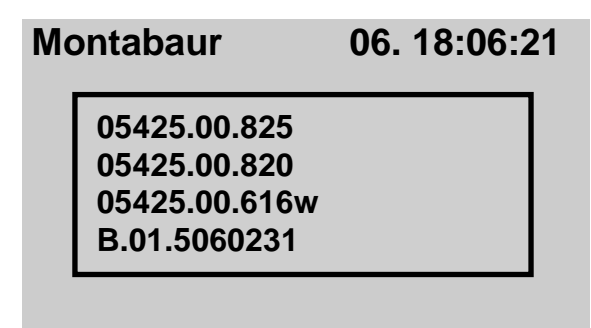

Anwahl der Taube über den Selektionsbalken

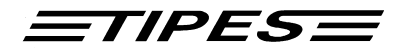

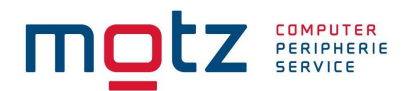

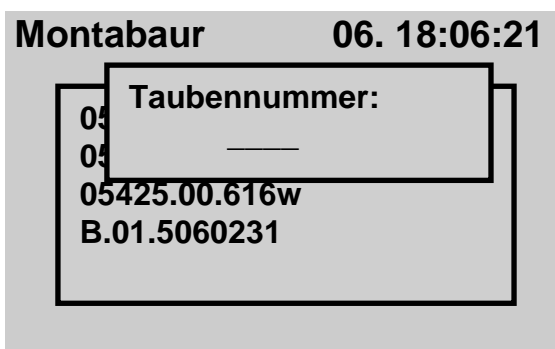

Anwahl der Taube über die Suchfunktion. Geben sie dazu die Taubennummer bis maximal 4 Stellen ein. Beachten sie bitte, dass doppelte Nummern nur mit dem Selektionsbalken auswählen können. Beispiel: Wenn sie die Tauben mit der Endnummer "15" suchen, können sie direkt die "15" in das Suchfenster eingeben. Es ist jedoch auch möglich, die Taube mit "015" oder "0015" zu suchen. Nach der Eingabe der Endnummer bestätigen sie die Taste "Enter

(↵)". Haben sie eine 4-stellig Nummer eingegeben, so wird die Taube automatisch selektiert, ohne die Suche mit der Bestätigungstaste zu starten.

Ist die Taube in der Tabelle nicht vorhanden, wird eine Meldung ausgegeben.

Die Zuordnung der Taube erfolgt in dem sie die Bestätigungstaste drücken.

#### **Beachten sie bitte, dass eine bereits eingesetzte Tauben nicht mehr zugeordnet werden können!**

Um nun die Zuordnungstabelle in das MC1100 zu überspielen, müssen sie lediglich das MC1100 erneut mit der Einsatzstelleneinheit verbinden und den PC-Kommunikationsmodus wählen ( siehe PC-Kommunikation ).

#### **Eine neue Zuordnungstabelle kann nur dann in Ihrem MC1100 gespeichert werden, wenn alle Preisflugdaten vorher gelöscht wurden.**

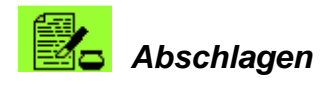

#### **Nur verfügbar im Modus Einsatzstelle**

Mit dieser Funktion können sie einen Abschlag eines Fluges mit Hilfe der Einsatzstellenantenne (ESA) durchführen, ohne den Uhrenstreifen zu Drucken. Den Ausdruck können sie dann bequem und schnell im HOME Modus mit einem Serielldrucker durchführen, ohne dass sie sich ihre Einsatzstellenantenne damit unnötig für andere Aufgabe blockieren.

Copyright © 2016 Seite: 19

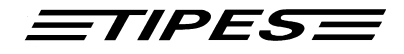

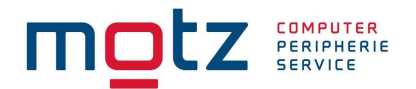

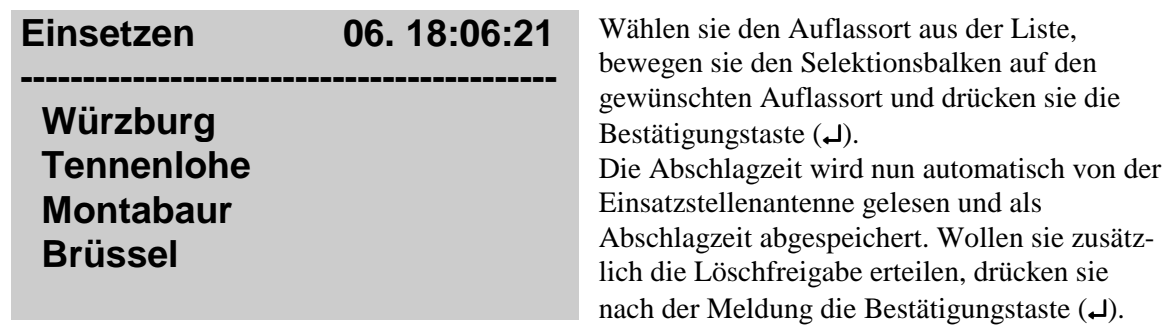

Falls nicht, so drücken sie die Taste, C'.

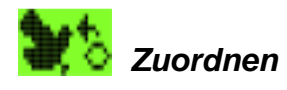

Germany

#### **Nur verfügbar im Modus Einsatzstelle**

Das MC1100 des Züchters muss die elektronischen Ringnummern mit den zugehörigen Verbandsringnummern aller Tauben "kennen", um immer die korrekte Verbandsringnummer anzeigen zu können. Daher muss im MC1100 eine Zuordnungstabelle gespeichert sein, in der alle elektronischen Ringnummern zu den Verbandsringnummern der Tauben zugeordnet sind.

TIPES MC1100 Züchteruhr muss während des Zuordnens der Tauben und zum Übertragen der Zuordnungstabelle von der PC-Verwaltungssoftware mit der Einsatzstellenantenne verbunden sein.

## **Hinweis: Das Zuordnen kann ausschließlich mit der Einsatzstellenantenne erfolgen!**

Im Folgenden wird kurz dargestellt, wie ein MC1100 diese Nummern "lernt" :

(Sie können zu diesem Thema auch in der Bedienungsanleitung der  $ESA^{\circ}$  nachlesen) Stellen sie sicher, dass die Einsatzstelleneinheit mit dem Einsatzstellen-PC verbunden ist und eingeschaltet ist.

Die Verwaltungssoftware im PC muss gestartet sein und sich im Modus "Zuordnen" befinden. Bitte beachten sie hierzu die Bedienungsanleitung der Verwaltungssoftware.

Verbinden sie nun das MC1100 mit der Einsatzstelleneinheit.

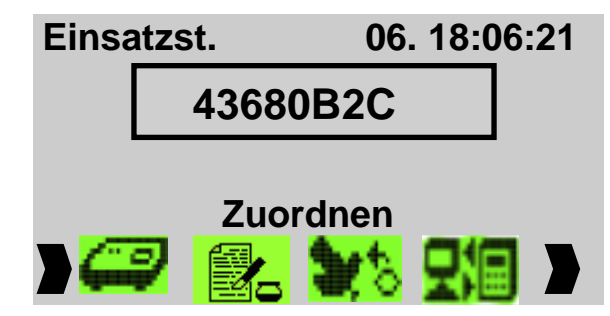

Wählen sie die Funktion **Zuordnen** mit den Pfeil rechts  $(\Rightarrow)$  und links  $(\Leftarrow)$  aus und drücken sie die Bestätigungstaste (↵).

Motz-Computer Copyright 
© 2016 Service und Vertriebs GmbH Pfennigbreite 20 - 22 Seite: 20 D-37671 Höxter Wählen sie nun den richtigen Datensatz des betreffenden Züchters in der Verwaltungssoftware des PC´s aus und geben sie die Verbandsringnummern ein, die zugeordnet werden sollen. Legen sie nun

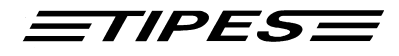

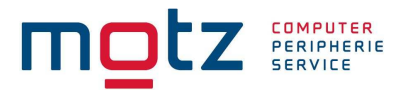

jeweils den Tauben einen elektronischen Ring an und halten das Taubenbein mit dem angelegten elektronischen Ring in die Vertiefung der Einsatzstelleneinheit. Der Ring wird im Display dargestellt. Das MC1100 wird umgehend durch einen Signalton seine Bereitschaft. Die elektronische Ringnummer wird umgehend an den PC weitergegeben. Dort wird sie in der Zuordnungstabelle der Verbandsnummer zugeordnet, die zuvor vom Einsatzstellenpersonal im PC ausgewählt oder eingegeben wurde.

Wenn sie den Ring mit der PC-Verwaltungssoftware zugeordnet haben, verschwindet die Nummer wieder vom Display. Sind nun alle Tauben mit der Verwaltungssoftware zugeordnet, drücken sie die Taste **C** und wählen die Funktion "PC-Kommunikation" aus dem Menü aus. Anschließend können sie die Zuordnungstabelle in der MC1100 Züchteruhr laden.

## **Hinweis: Eine neue Zuordnungstabelle kann nur in einer MC1100 Züchteruhr geladen werden, wenn keine Wett- oder Trainingsflugdaten darin gespeichert sind.**

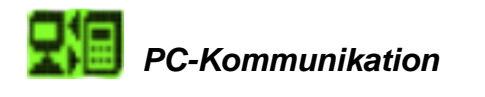

#### **Verfügbar in den Modi Einsatzstelle, Flug und Single**

Das MC1100 muss während des Zuordnens der Tauben und zum Übertragen der Flugergebnisse in die PC-Verwaltungssoftware mit einem PC verbunden sein.

Verbinden sie das MC1100 mit der Einsatzstelleneinheit.

Der PC muss mit der PC-Anschlußbuchse auf der Rückseite der Einsatzstelleneinheit verbunden sein.

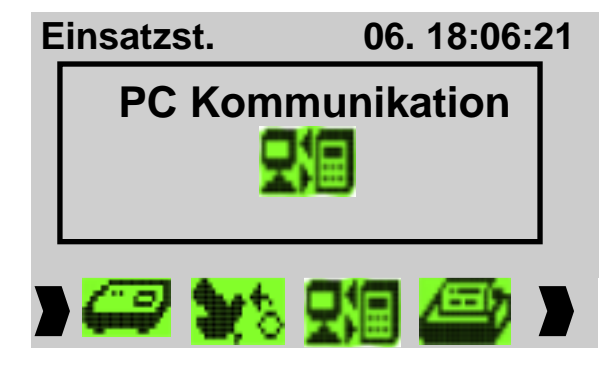

Die Anwahl der Funktion **PC Kommunikation** erfolgt mit den Pfeiltasten links ⇒ und rechts ⇐. Zur Auswahl drücken sie bitte die Bestätigungstaste (↵).

Anhand eines zwischen den Bildern bewegenden Pfeiles erkennen sie, dass die Kommunikation aktiviert ist.

Wenn sich das MC1100 in der Betriebsart PC-Kommunikation befindet, können sie über die Verwaltungssoftware folgende Kommunikationsbefehle ausführen:

Copyright © 2016

Seite: 21

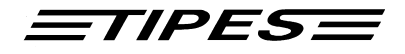

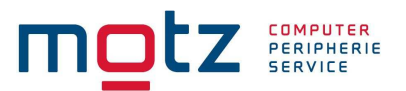

- Programmieren von Züchterdaten
- Programmieren der zugehörigen Taubentabelle (Zuordnungsliste)
- Programmieren von bis zu 50 Auflassorten
- Löschen der programmierten Auflassorte
- Ändern der Geheimzahl (PIN Code), die für den Löschvorgang abgefragt wird
- Rekonstruieren von Züchterdateien aus dem MC1100 (für den Fall, dass Ihre Daten nicht im angeschlossenen PC vorhanden sind).
- Übertragung der Flugergebnisse an den PC

Eine neue Zuordnungstabelle können sie nur in das Gerät spielen, wenn dort kein aktuellen Flugdaten oder Trainingsflugdaten vorhanden sind. Die Kommunikation funktioniert nur in Verbindung mit einer Einsatzstellenantenne.

Sie können den Modus PC-Kommunikation durch Drücken der Taste "C" verlassen.

#### **Besonderheiten beim Programmieren von Auflaßorten**

Wenn sie erstmals Auflaßorte programmieren möchten, schalten sie zunächst das MC1100 wie beschrieben, in die Betriebsart "PC-KOMMUNIKATION". Wählen sie dann in der Verwaltungssoftware im Menü TIPES die Auflaßortfunktion und aktivieren sie die Funktion "LÖSCHEN", um die im MC1100 befindlichen Standardwerte "1-1", "1-2", ... zu löschen. Sie können anschließend neue Auflaßorte programmieren.

#### **Bitte beachten sie, dass neue Auflassorte, die sie von der Verwaltungssoftware abschicken, zu den eventuell bereits vorhandenen Auflassorten im MC1100 ergänzt werden, bis die Gesamtanzahl von 50 erreicht ist.**

Um Auflassorte im MC1100 zu entfernen, müssen sie die Funktion "LÖSCHEN" in der Verwaltungssoftware benutzen.

#### **Direktmodus**

Die MC1100 Züchteruhr ist in der Lage über einen geeigneten Adapter<sup>1</sup> im Hochgeschwindigkeitsmodus Daten mit der PC-Verwaltungssoftware **WINElTaV** zu lesen und zu übertragen. Dadurch beschleunigen sie ihre Auswertung in der Wettflugergebnisse um ein vielfaches.

 $\overline{a}$ 

<sup>&</sup>lt;sup>1</sup> Bitte nur Originaladapter verwenden (Zerstörungsgefahr) – Bezugsquelle Fa. Motz Computer GmbH

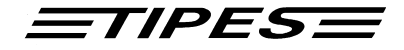

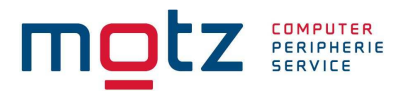

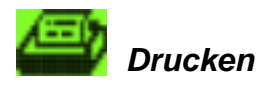

#### **Verfügbar in den Modi Einsatzstelle, Flug und Single**

#### Einsatzstellen Modus

In diesem Menüpunkt können sie die Einsatzliste, Zuordnungsliste und den Uhrenstreifen Drucken. Drucken sie eine Einsatzliste oder Uhrenstreifen, muss zusätzlich noch der Auflassort gewählt werden. Bitte beachten sie auch, wenn sie den Uhrenstreifen drucken, dass die Funkuhr an der Einsatzstellenantenne angeschlossen ist.

In der MC1100 Züchteruhr wurde eine zusätzlich Sicherung gegen unbeabsichtigtes Löschen eingebaut. Sie können jetzt die für einen Flug eingesetzten Tauben erst dann löschen, wenn sie die Löschfreigabe für die Tauben erhalten haben. Das erfolgt automatisch sobald sie den Uhrenstreifen gedruckt haben.

## **Hinweis: Preisflüge können nur über die Einsatzstellenantenne mit angeschlossener Funkuhr gedruckt werden oder sie führen vorher einen Abschlag durch, dann können sie auch über Lesegerät ausdrucken.**

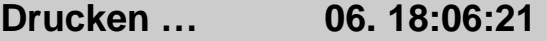

**------------------------------------------- Einsatzliste Uhrenstreifen Zuordnungs-Liste** 

Die Anwahl der Funktion **PC Kommunikation** erfolgt mit den Pfeiltasten links ⇒ und rechts ⇐. Zur Auswahl drücken sie bitte die Bestätigungstaste (↵) .

Bitte bewegen sie dazu den Selektionsbalken auf den gewünschten Untermenüpunkt und drücken sie die Bestätigungstaste (↵).

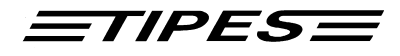

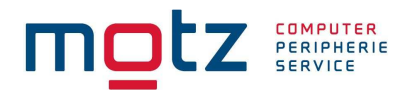

Einsatzliste:

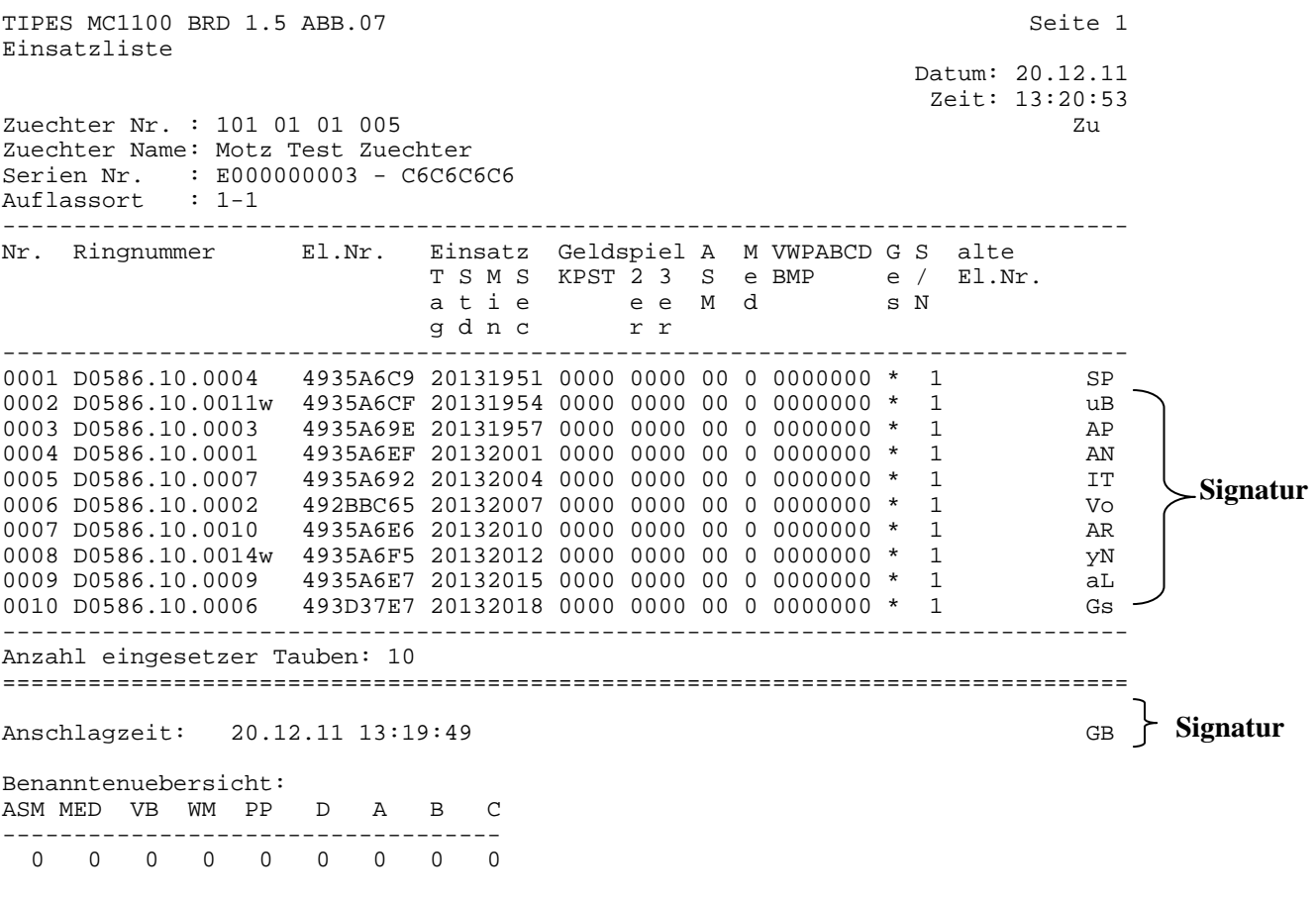

\_\_\_\_\_\_\_\_\_\_\_\_\_\_\_\_\_\_\_\_ \_\_\_\_\_\_\_\_\_\_\_\_\_\_\_\_\_\_\_\_ \_\_\_\_\_\_\_\_\_\_\_\_\_\_\_\_\_\_\_\_ zuechter Einsatzkommission Verein

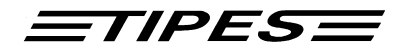

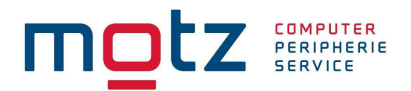

Uhrenstreifen:

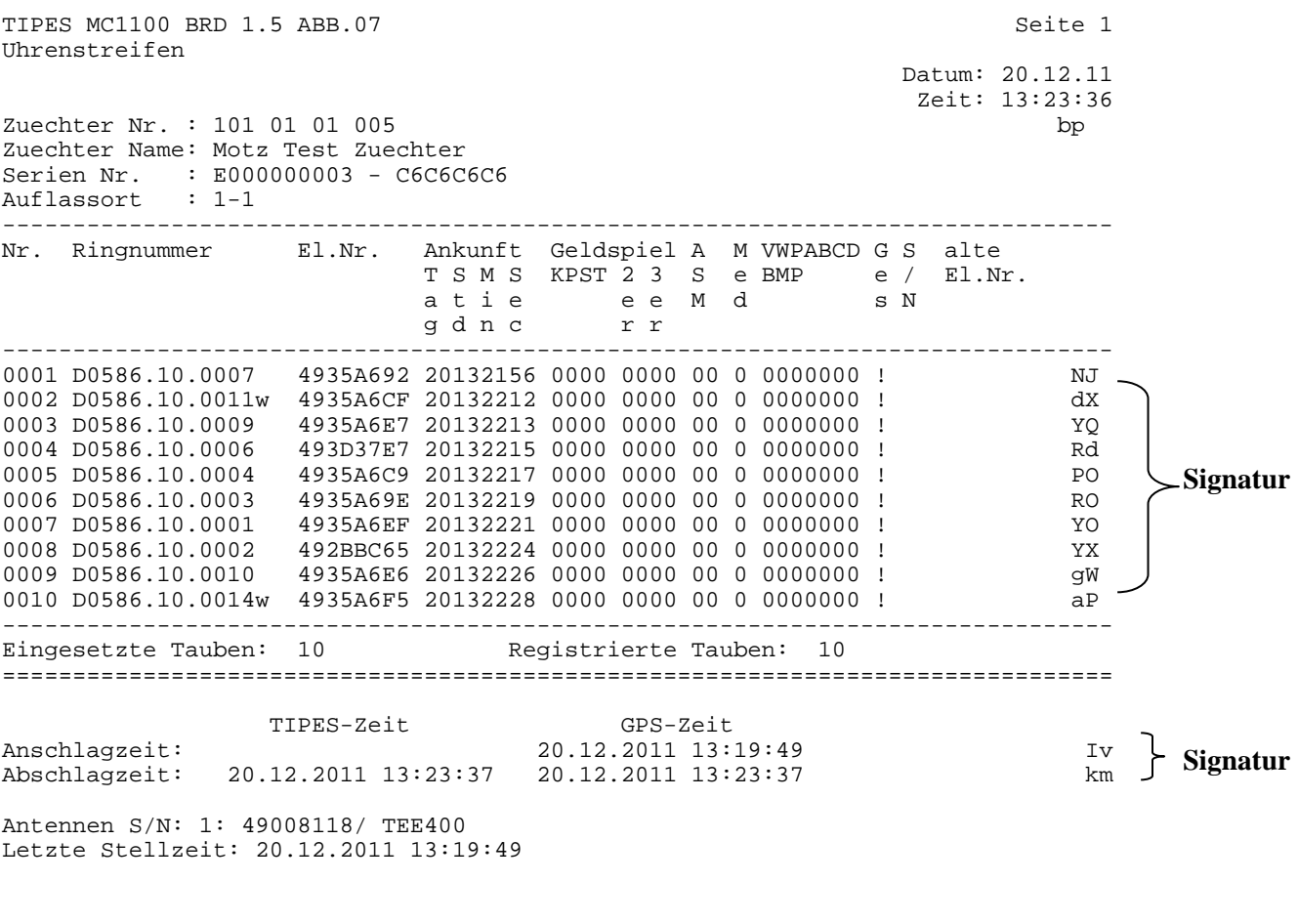

\_\_\_\_\_\_\_\_\_\_\_\_\_\_\_\_\_\_\_\_ \_\_\_\_\_\_\_\_\_\_\_\_\_\_\_\_\_\_\_\_ \_\_\_\_\_\_\_\_\_\_\_\_\_\_\_\_\_\_\_\_ Zuechter Einsatzkommission Verein

**ACHTUNG! Sie können die Einsatzliste, den Uhrenstreifen und die Zuordnungsliste nur ausdrucken, wenn das MC1100 an der ESA (Einsatzstellenantenne) angeschlossen ist oder sie führen vorher einen Abschlag an ihrer Einsatzstellenantenne durch und können dann bequem über Lesegerät ausdrucken.**

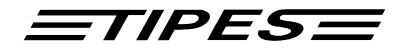

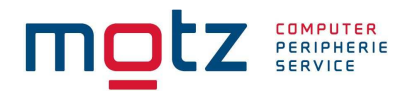

#### Zuordnungsliste

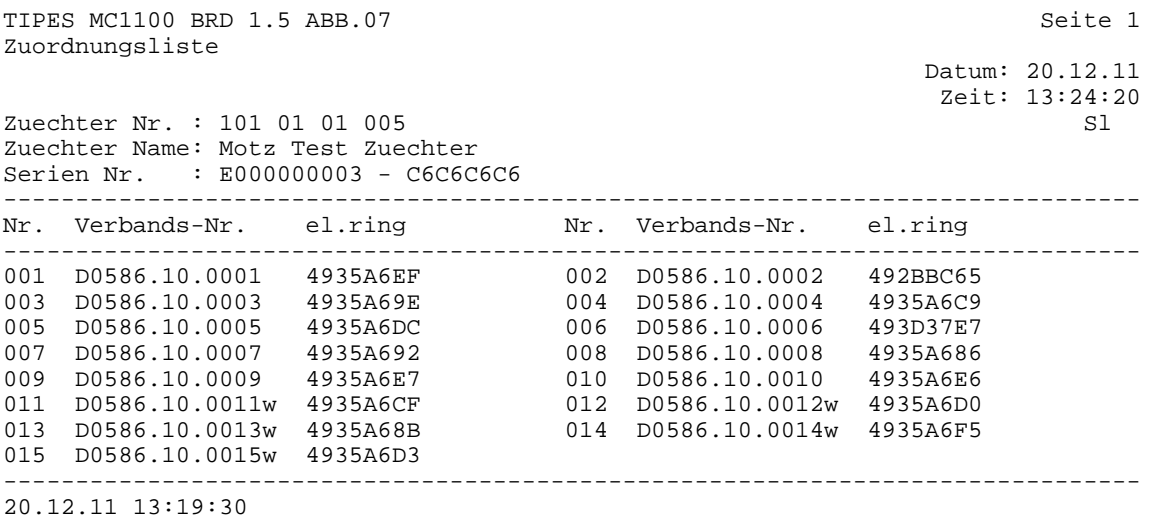

Zuechter **Einsatzkommission** Verein

\_\_\_\_\_\_\_\_\_\_\_\_\_\_\_\_\_\_\_\_ \_\_\_\_\_\_\_\_\_\_\_\_\_\_\_\_\_\_\_\_ \_\_\_\_\_\_\_\_\_\_\_\_\_\_\_\_\_\_\_\_

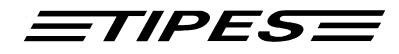

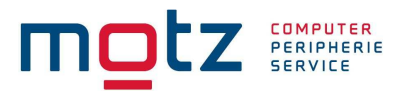

#### Flug Modus

Im Flug Modus können sie über ihr Lesegerät und einem seriellen Drucker ihre Ankunftsliste ausdrucken.

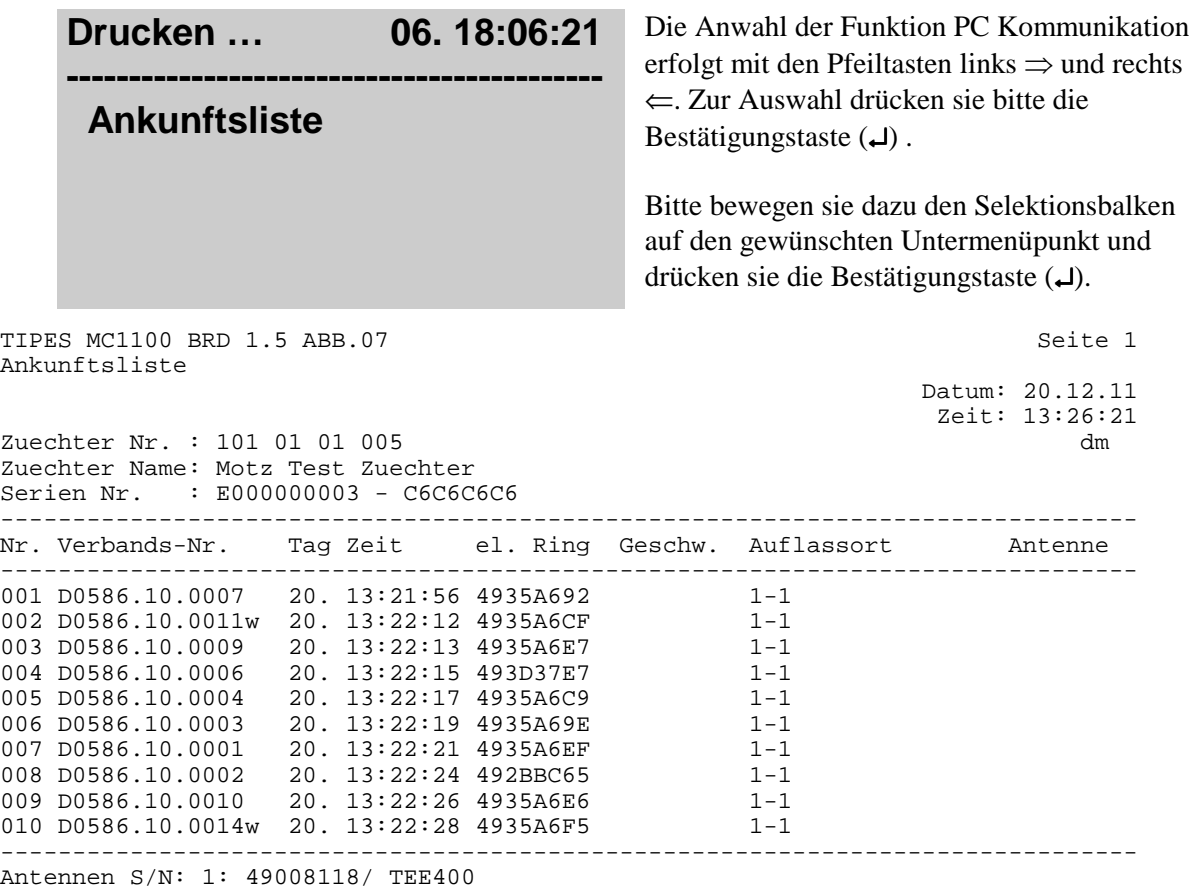

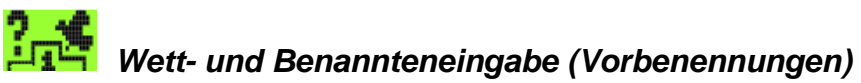

#### **Verfügbar in den Modi Einsatzstelle, Flug und Single**

Für die Durchführung der Wett - und Benannteneingabe verbinden sie die MC1100 Züchteruhr mit dem Lesegerät, Einsatzstellenantenne oder nur mit dem original Netzteil. Benennungen können sie nur dann durchführen, wenn sie eine Zuordnungstabelle mit zugeordneten Tauben im Gerät eingespielt haben.

Copyright © 2016

Seite: 27

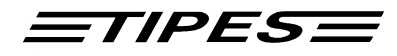

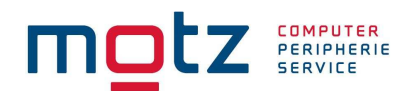

## **Hinweis: Tauben die bereits eingesetzt oder auf einem Flug konstatiert sind können nicht vorbenannt werden!**

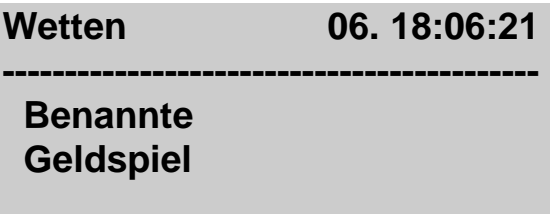

Die Anwahl der Funktion **Benennungen** erfolgt mit den Pfeiltasten links ⇒ und rechts ⇐. Zur Auswahl drücken sie bitte die Bestätigungstaste (↵) . Bitte bewegen sie dazu den Selektionsbalken auf die gewünschte Benennungsart und drücken die Bestätigungstaste (↵).

Benennungen (Benannte)

Benennungen können sie nur taubenspezifisch durchführen. Dazu wählen sie aus der Auswahlliste der Tauben die aus die sie benennen möchten. Sie können nach Tauben suchen oder den Selektionsbalken bis zur gewünschten Taube bewegen. Die Auswahl ist bereits im Kapitel Einsetzen beschrieben.

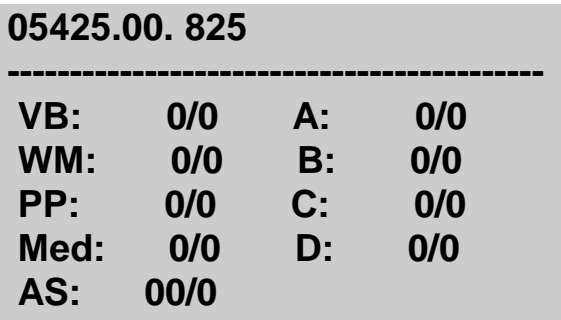

geprüft und angezeigt.

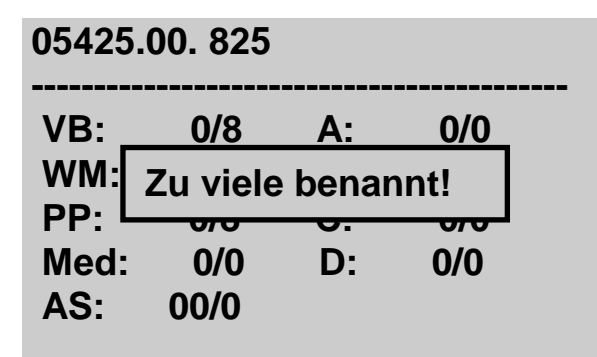

Um zwischen den Benennungsfeldern zu schalten, drücken sie die Pfeiltasten oben bzw. unten.

Für jedes Feld wird ein Summenzähler ausgegeben, damit sie ständig einen Überblick haben wie viele Tauben sie bereits für diese Benennung eingegeben haben. Eine Besonderheit ist das Feld AS, da hier immer gleiche 2er Serien gezählt werden. Des Weiteren werden auch Benennungsgrenzen

Ist die maximale Anzahl der für diese Benennung vorgesehenen Tauben erreicht, so können sie weitere Tauben nicht mehr benennen. Es erscheint eine Meldung am Display.

Haben sie alle Geldspiele für die Taube eingegeben, so drücken sie die Bestätigungs-Taste (↵)um ihre Eingabe zu speichern.

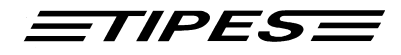

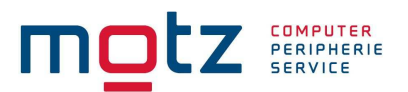

#### Geldspiel

Geldspiel können sie nur taubenspezifisch durchführen. Dazu wählen sie aus der Auswahlliste der Tauben die aus die sie benennen möchten. Sie können nach Tauben suchen oder den Selektionsbalken bis zur gewünschten Taube bewegen. Die Auswahl ist bereits im Kapitel Einsetzen beschrieben.

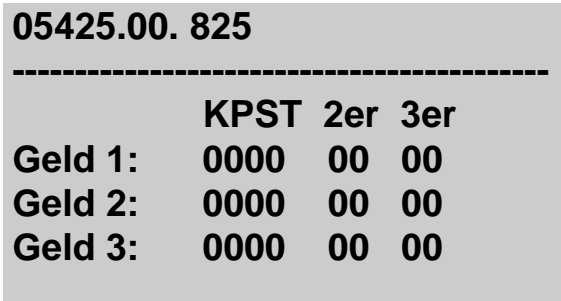

Um zwischen den Benennungsfeldern zu schalten, drücken sie die Pfeiltasten oben bzw. unten.

Haben sie alle Geldspiele für die Taube eingegeben, so drücken sie die Bestätigungs-Taste (↵)um ihre Eingabe zu speichern.

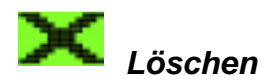

#### **Verfügbar in den Modi Einsatzstelle, Flug und Single**

Wählen sie den Menüpunkt Löschen an und geben sie eine 6-stellige Geheimzahl (PIN-Code) ein. Die Geheimzahl ist werksseitig auf "123456" eingestellt. Er kann aber über die PC-Verwaltungssoftware individuell für ihrer MC1100 Züchteruhr angepasst werden, z.B. ihr Geburtsdatum.

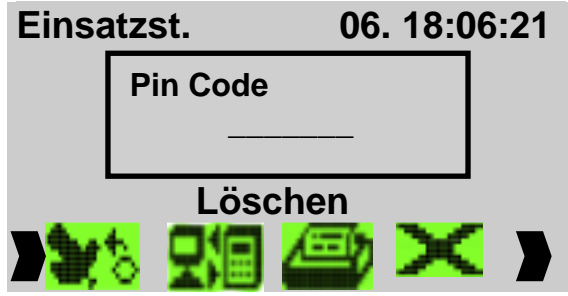

Copyright © 2016 Motz-Computer In der MC1100 Züchteruhr wurde neben der Geheimzahl eine zusätzliche Sicherung eingebaut, der ein unbeabsichtigtes Löschen von Wettflügen nicht erlaubt.

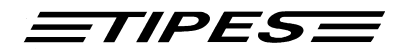

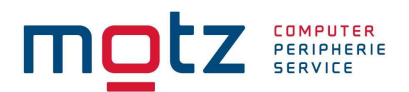

## **Hinweis: Wettflüge können erst dann gelöscht werden, wenn der Uhrenstreifen für diesen Flug in der Einsatzstelle ausgedruckt wurde.**

Sobald sie die Geheimzahl bestätigt haben, wird der Löschvorgang gestartet.

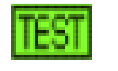

**Selbsttest** 

**Verfügbar in den Modi Einsatzstelle, Flug und Single** 

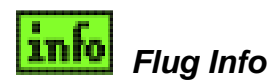

**Verfügbar in den Modi Flug und Single** 

**Flug Info 06. 18:06:21 ------------------------------------------- 05425.00. 825 05425.01. 266 05425.97.1001 05425.99. 616W 1. 10:28:20.1 !** 

In diesem Menüpunkt werden die Flugdaten aller aktuellen Flüge angezeigt. Sie können mit den Pfeiltasten (auf) (ab) in der Liste blättern. Die Tauben werden im Hintergrund weiter konstatiert. Nach ca. 20 sec. ohne Eingabe, kehrt das MC1100 in das Hauptfenster zurück und zeigt die zuletzt registrierte Taube an.

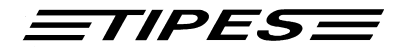

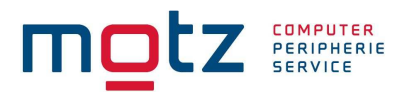

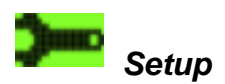

**Verfügbar in den Modi Einsatzstelle, Flug und Single** 

## **Setup-Menü**

**------------------------------------------- Zeit stellen Drucker einstellen Setup Konstatieren Kontrast Lizenz Max.Anz.Benannte** 

Bewegen sie den Selektionsbalken auf den gewünschten Menüeintrag und drücken sie die Bestätigungstaste.

Zeit stellen

Hier können sie die Zeit der MC1100 Züchteruhr stellen. Für mehr Details lesen sie bitte unter dem Kapitel "Zeit stellen" nach.

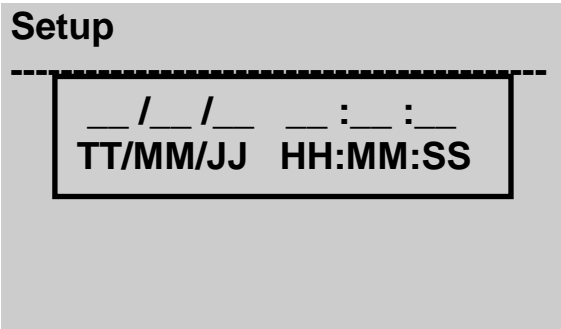

Copyright © 2016

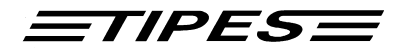

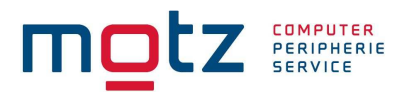

#### Drucker einstellen

Hier haben sie die Möglichkeit die Anzahl der Zeilen pro Seite für ihren Ausdruck, wie Einsatzliste bzw. Uhrenstreifen, festzulegen..

#### **Zeilen pro Seite**

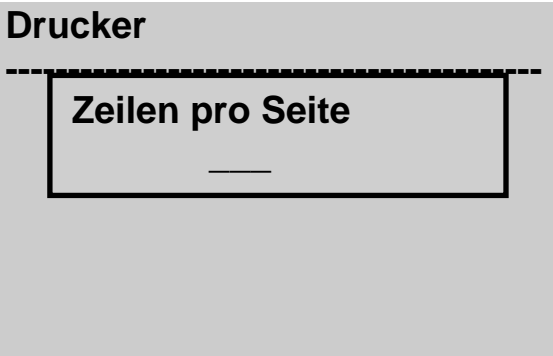

Bitte geben sie die Anzahl der Zeilen pro die sie pro Seite drucken möchten ein. Diese Einstellung ermöglicht es ihnen unterschiedliche Papierformate zu drucken.

#### **Setup Konstatieren**

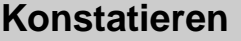

**------------------------------------------- Konst. mit EL. Nr. Konst. ohne EL. Nr.** 

Im Menüpunkt "Setup Konstatieren" können sie Einstellungen für die Konstatierart vornehmen:

#### **Konstatieren mit elektronischer Nummer**

Hier können sie einstellen, das auch elektronische Nummern registriert werden. Diese geht jedoch nur im Trainingsmode. Beim einen Preisflug werden nur Tauben registriert, die in der Zuordnungstabelle im MC1100 vorhanden sind.

#### **Konstatieren ohne elektronischer Nummer**

Hier können sie einstellen, dass keine elektronischen Nummern registriert werden. Beim einen Preisflug werden nur Tauben registriert, die in der Zuordnungstabelle im MC1100 vorhanden sind.

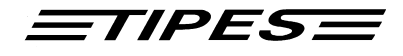

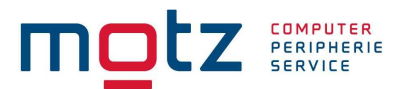

#### **Kontrast-Einstellung**

Für alle ausgelieferten Geräte können sie den Kontrast (Displayschärfe) einstellen. Bei der Einstellung können sie zwischen 40 verschiedene Kontraststufen wählen. Eine Veränderung des Kontrastes kann dann erforderlich sein, wenn sich die Außentemperatur in ihrem Taubenschlag verändert.

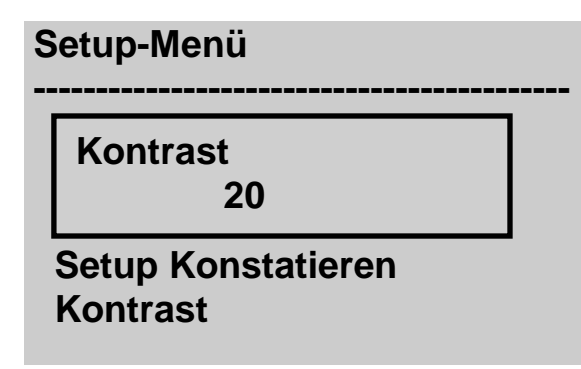

Um den Kontrast zu verändern, drücken sie nun die Pfeil-Tasten auf und ab. Mit der Pfeiltaste auf wird der Kontrast dunkler und mit Pfeiltaste ab wird der Kontrast heller.

**Lizenz-Einstellung** 

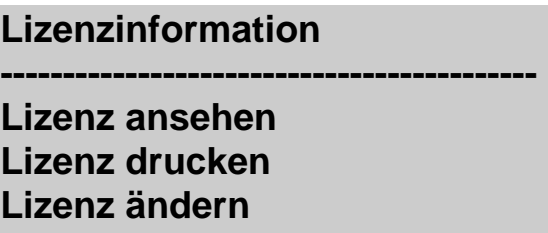

#### **Max.Anz.Benannte**

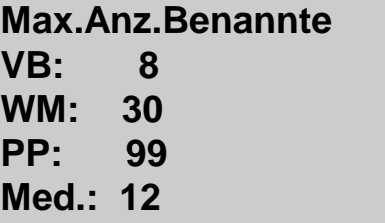

Im Menüpunkt "Max.Anz.Benannte" können sie Grundeinstellungen für die Benennungen vornehmen:

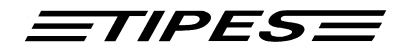

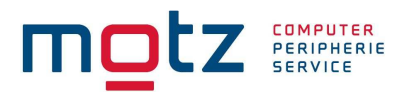

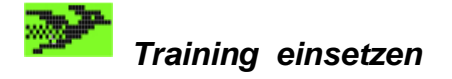

#### **Verfügbar in den Modi HOME und SINGLE**

Diese Funktion ist für eine Trainingsflugsimulation.

Die Tauben können über drei verschiedenen Punkten für den Trainingsflug ausgewählt werden.

**Tauben für Testflug ------------------------------------------ mit Antenne ausw. aus Liste ausw. Alle zugeordn. Tauben** 

## **13. Dr. MC TIPES**

MC1100 ist ein sehr zuverlässiges System. Trotzdem ist es möglich, dass MC1100 nicht so arbeitet, wie sie das möchten. Mit der Hilfe von Dr. MC TIPES<sup>®</sup> sind sie in der Lage, in wenigen Minuten die meisten Fragen und Probleme selber zu lösen.

Sollten sie wider Erwarten keinen Erfolg haben, wenden sie sich bitte an Ihren TIPES®-Händler oder einen TIPES®-Kundendienst-Partner.

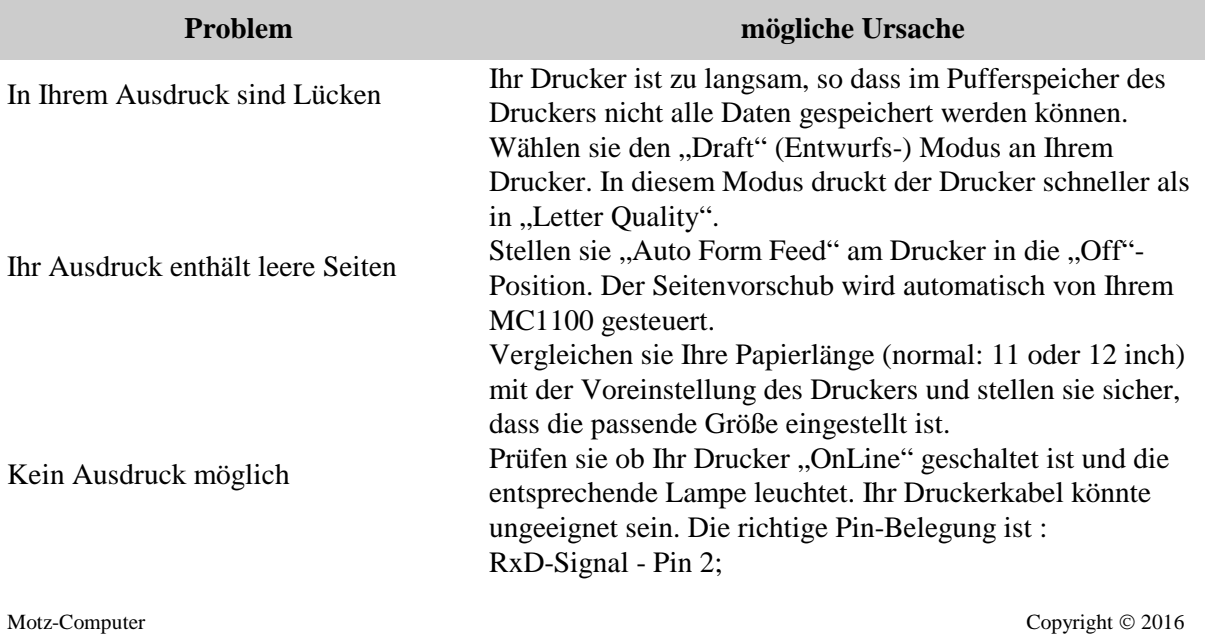

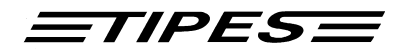

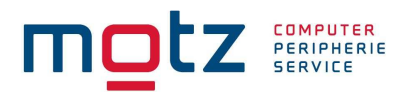

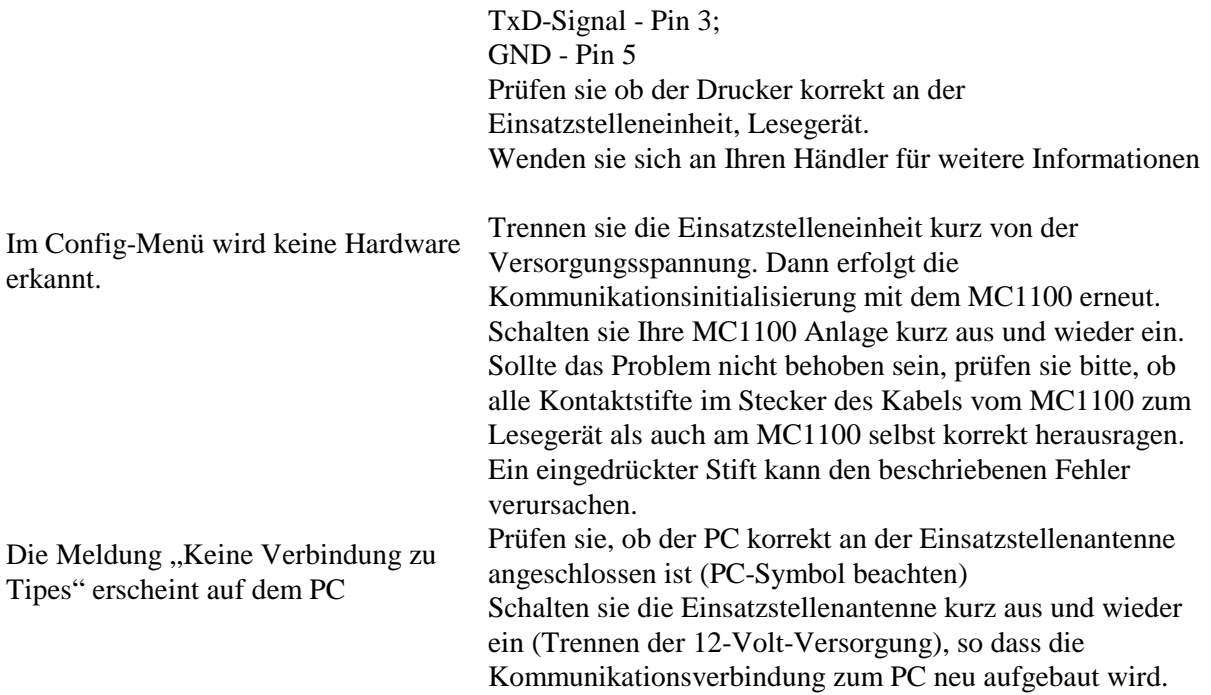

## **14. Direktzugriffsfunktion**

Mit der Direktzugriffsfunktion können sie direkt in die Menüauswahl springen. Hierfür betätigen sie die Zahlen auf der Tastatur die unten in der Tabelle aufgeführt sind.

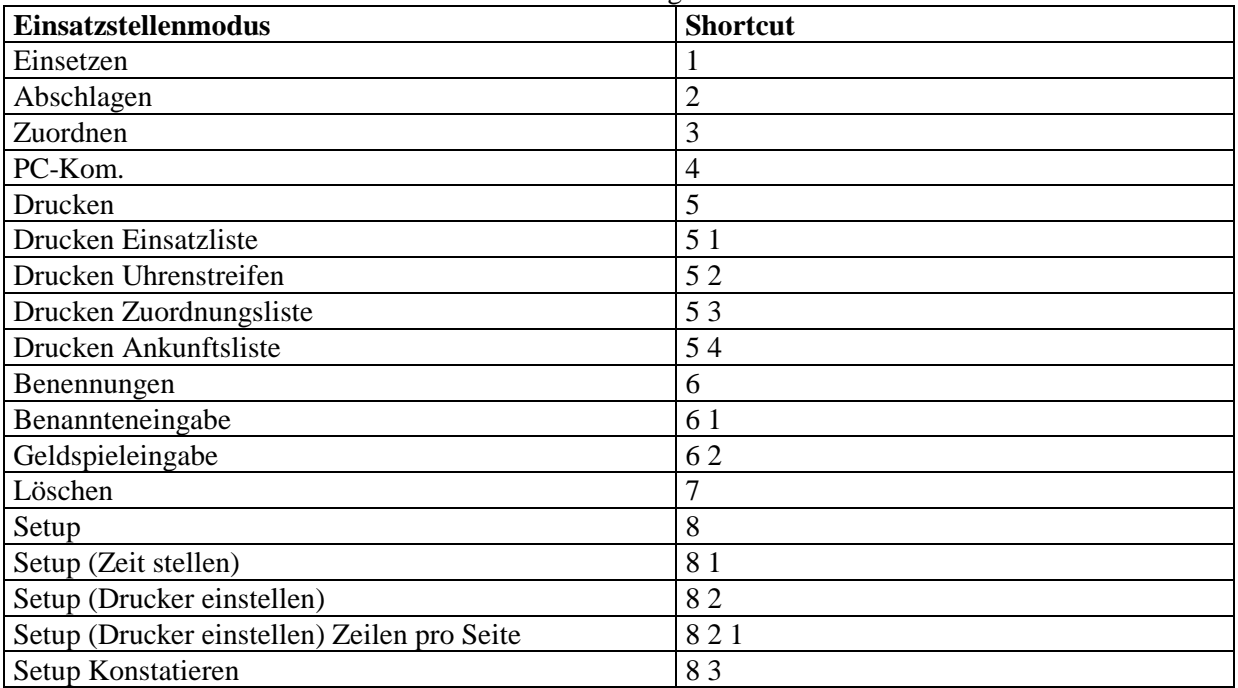

Copyright © 2016

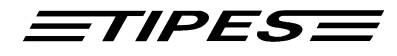

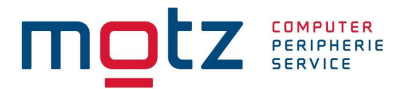

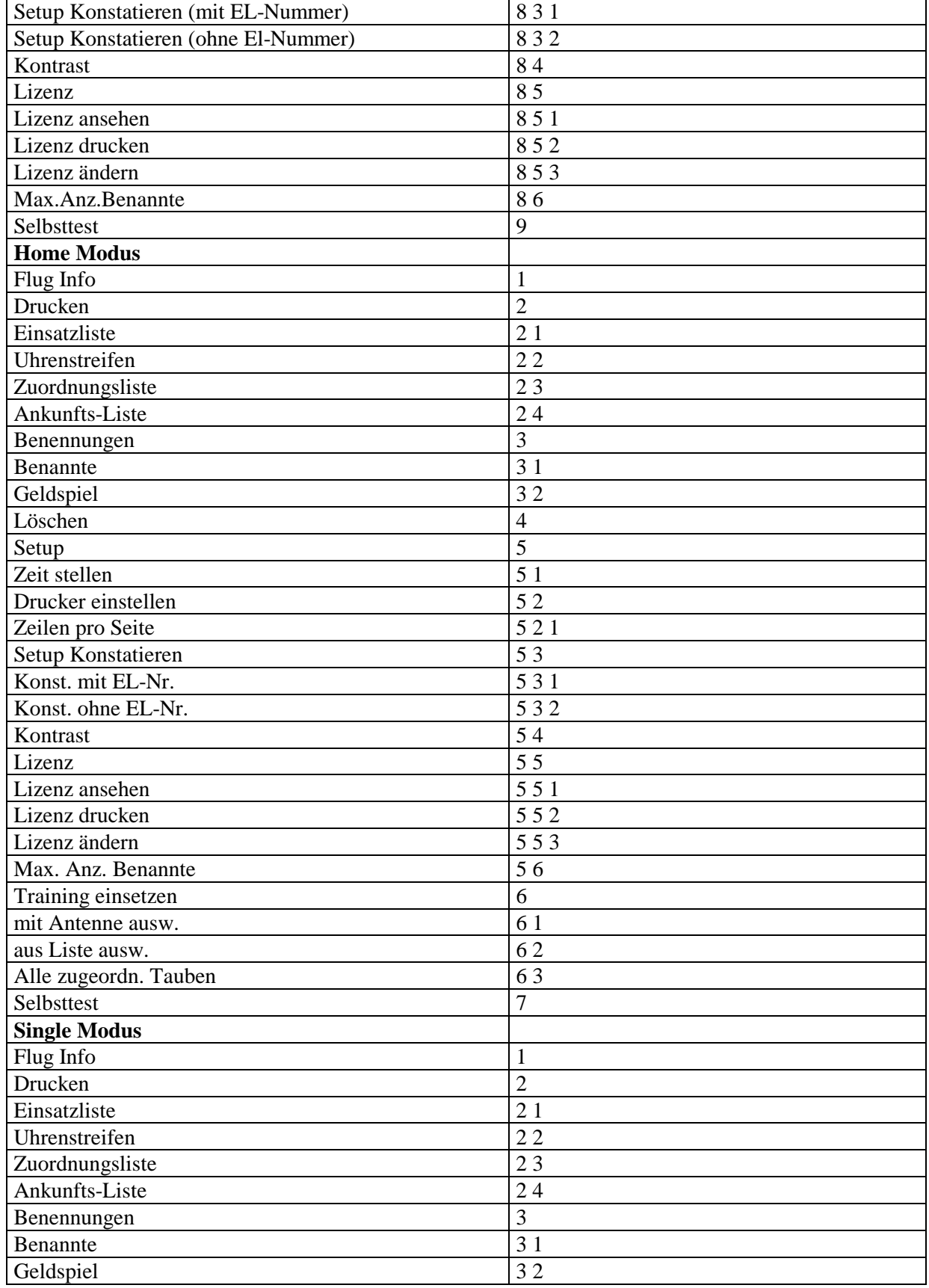

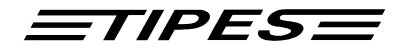

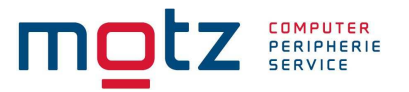

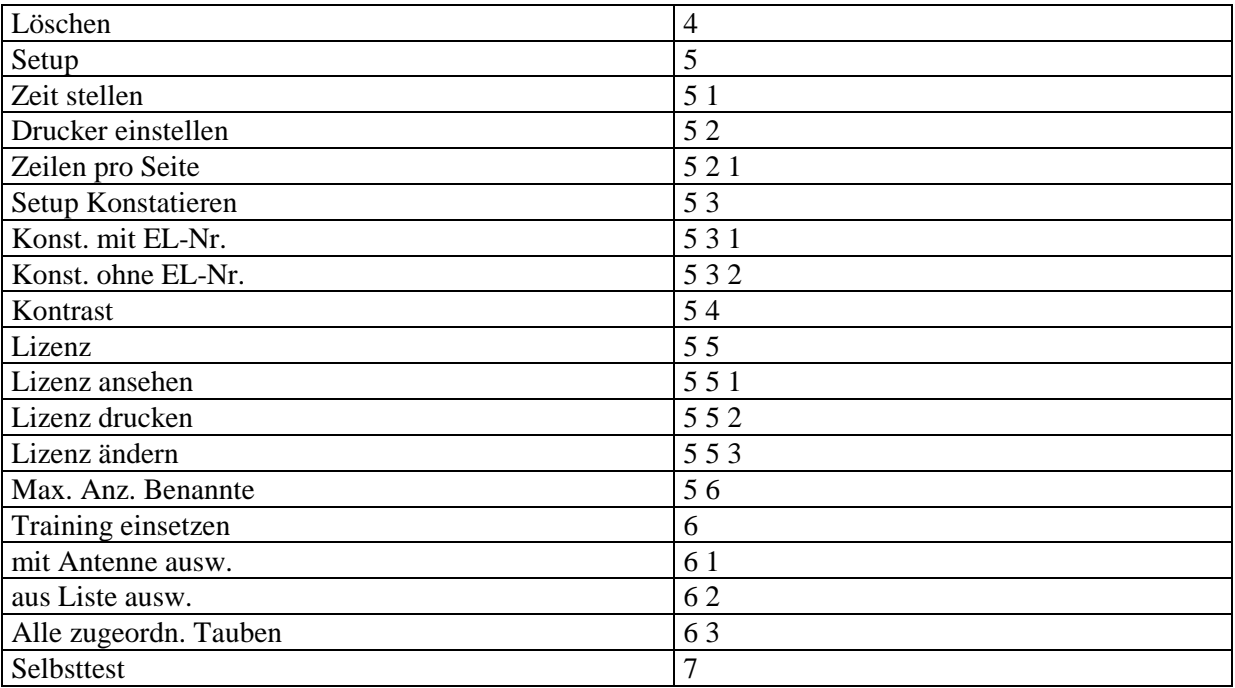

Copyright © 2016

Seite: 37

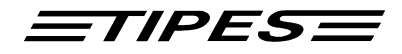

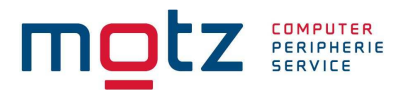

## **15. Lieferumfang**

Folgende Geräte bzw. Zusatzkomponenten sind im Lieferumfang (MC1100) enthalten:

1 x Tipes Züchteruhr MC1100 1 x Handbuch TIPES MC1100

Folgende Geräte bzw. Zusatzkomponenten sind im Lieferumfang **nicht** (MC1100) enthalten:

Netzteil für MC1100 (Optional) Homekabel (Optional)

## **16. Technische Daten**

#### **Physikalische Merkmale:**

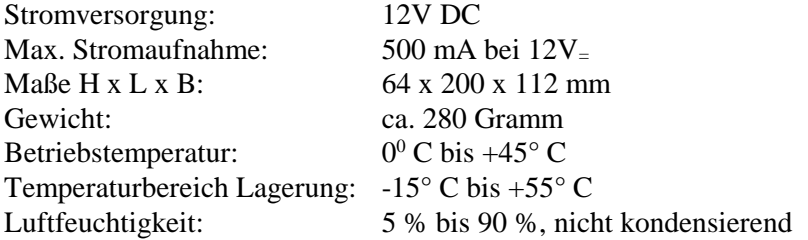

#### **Leistungs Merkmale:**

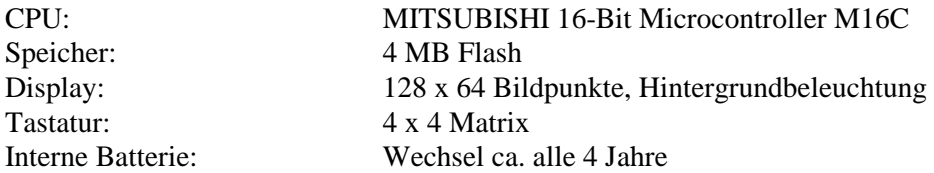

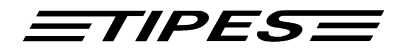

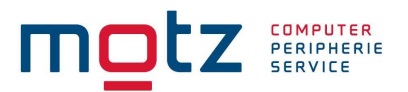

## **Garantiebedingungen:**

Auf alle TIPES<sup>®</sup>-Komponenten wird vom Hersteller eine Gewährleistung von

#### **2 Jahren**

gerechnet ab dem Tag der Auslieferung zu nachstehenden Bedingungen, gewährt:

- a. Die Gewährleistung wird unter Vorlage eines Kaufbeleges gewährt.
- b. Bei eventuell auftretenden Mängeln ist der Hersteller nach seiner Wahl bis zu zweimal zur Instandsetzung (Nachbesserung) oder einmal zur Lieferung eines Ersatzgerätes berechtigt. Wenn die Instandsetzung/Ersatzlieferung ihrerseits fehlgeschlagen ist, so können Sie die Rückgängigmachung des Vertrages oder Herabsetzung der Vergütung verlangen, wenn der Mangel nicht rechtzeitig beseitigt worden ist. Die Gewährleistungsfrist für das instandgesetzte bzw. als Ersatz gelieferte Gerät beträgt 3 Monate, läuft aber mindestens bis zum Ende der ursprünglichen Gewährleistungsfrist. Weitergehende Ansprüche, insbesondere auf Ersatz von Folgeschäden, sind ausgeschlossen. Dieser Haftungsausschluss gilt nicht für Ansprüche nach dem Produkthaftungsgesetz.
- c. Gewährleistungsansprüche bestehen nur bei ordnungs- und bestimmungsgemäßer Handhabung und Installation des gesamten TIPES<sup>®</sup>-Systems.

Die Gewährleistungspflicht besteht insbesondere nicht, wenn:

- 1. der Schaden auf einer unsachgemäßen Benutzung des Gerätes, auf einen falschen Anschluss oder eine falsche Bedienung zurückzuführen ist;
- 2. das Gerät nicht entsprechend der Empfehlung des Herstellers gewartet und gepflegt worden ist, und der Schaden hierdurch entstanden ist;
- 3. der Schaden auf jeglicher Veränderung des Gerätes beruht;
- 4. der Schaden durch höhere Gewalt, z. B. Blitzschlag, entstanden ist;
- 5. der Schaden durch ausgelaufene Batterien oder durch Verwendung verbrauchter oder ungeeigneter Batterien entstanden ist;
- 6. der Schaden durch Verschleiß bei Überbeanspruchung mechanischer Teile entstanden ist.
- 7. Lampen und Sicherungen fallen nicht unter die Gewährleistung.
- 8. der Schaden durch ein Fremdprodukt verursacht wird. Dieses gilt insbesondere für Fremdringe die nicht von der Fa. Motz-Computer GmbH kommen bzw. nicht von der Fa. Motz-Computer GmbH freigegeben sind.

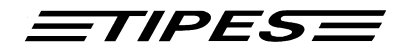

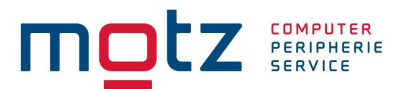

### **Impressum**

Die in diesem Handbuch enthaltenen Informationen können ohne vorherige Ankündigung geändert werden und stellen seitens der Fa. Motz-Computer GmbH keine Verpflichtungen dar. Ohne vorherige schriftliche Genehmigung der Fa. Motz-Computer GmbH, dürfen weder das Handbuch, noch Teile davon mit elektronischen oder mechanischen Mitteln, durch Fotokopieren oder durch andere Aufzeichnungsverfahren oder auf irgendeine andere Weise vervielfältigt oder übertragen werden.

Tipes® ist eine eingetragene Marke der Motz-Computer GmbH.

© Copyright 2001 – 2016 Motz-Computer GmbH Alle Rechte vorbehalten

Herausgegeben von Motz-Computer GmbH Mai 2016 Revision: 6

Motz-Computer Service und Vertriebs GmbH Pfennigbreite 20 - 22 D-37671 Höxter Germany Tel.  $+49(0)5271/9704-0$ Fax.: +49 (0)5271/9704-94<br>Internet: http://www.tipes.de http://www.tipes.de E-Mail: tipes@motz.de Facebook: http://www.facebook.com/tipes.de

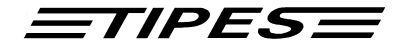

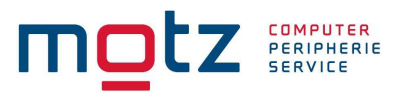

## **Index**

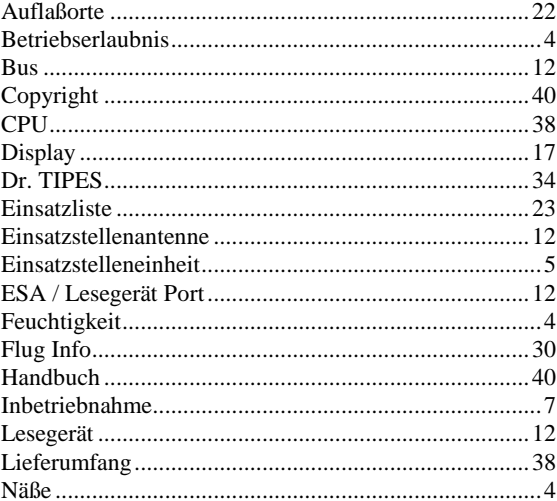

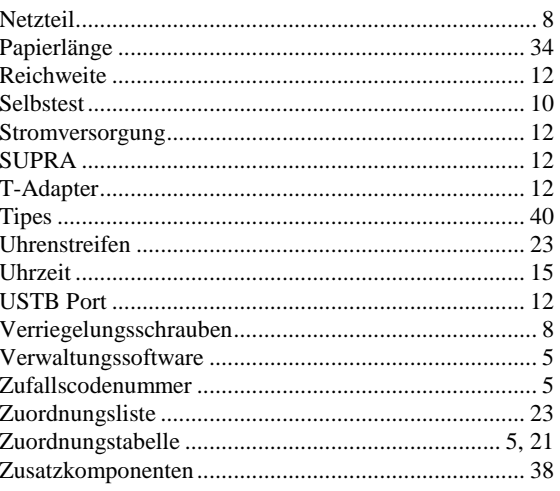